## Professional Development through External Self Service

Getting Started

# The *New* External Self-Service (for non-BCPS employees)

Non-BCPS employees are defined as:

- Broward Charter School employees
- **Broward retired personnel**
- Private school personnel (with approval)
- Out of district personnel (with approval)
- Many BCPS courses are available to anyone who wishes to participate.

# The *New* External Self-Service (ESS)

Non-BCPS employees are now able to access ESS in order to:

- Book, pre-book, and cancel courses
- Complete Course appraisals
- View Training Activities and History
- View and print Inservice Reports

### Internet Browser Requirements

• You must use the following:

- PC: Internet Explorer 6.0 or greater
- MAC: Firefox 2.0.0.7
- Go to http://www.broward.k12.fl.us/erp for more information on browser requirements

## Setting up your PC Computer

#### **Pop-Up Blockers:**

- In Internet Explorer choose **Tools > Pop-up Blocker > Pop-up Blocker Settings** 
	- **(or Tools > Internet Options > Privacy > check Block pop-ups > click Settings)**
- In the field **'Address of Web site to allow'** type *broward.k12.fl.us* Click "Add" The site will be added to the "Allowed Sites" list.
- Close the Settings box.

## Setting up your Mac Computer

#### **Pop-Up Blockers:**

- In Firefox 2.0.0.7 choose **Firefox > Preferences > Content Tab >**
- For "Block pop-up Windows" **Click** *Exceptions.*
- In the field '**Address of web site'** type *broward.k12.fl.us* and Click "**Allow**". The site will be added to the list below.
- Close the settings box by clicking the red button at the top left of the screen until you have returned to the main webpage.

### Registering to Use External Self Service

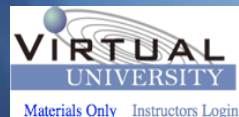

**User Registration** 

**New Registration Application** 

Do NOT fill out form below if you are a Broward County Public School Employee or you have already registered as a user of our Professional Development System. Please click here for ESS Access below

You will receive an email with your logon information once your application is submitted into our system.

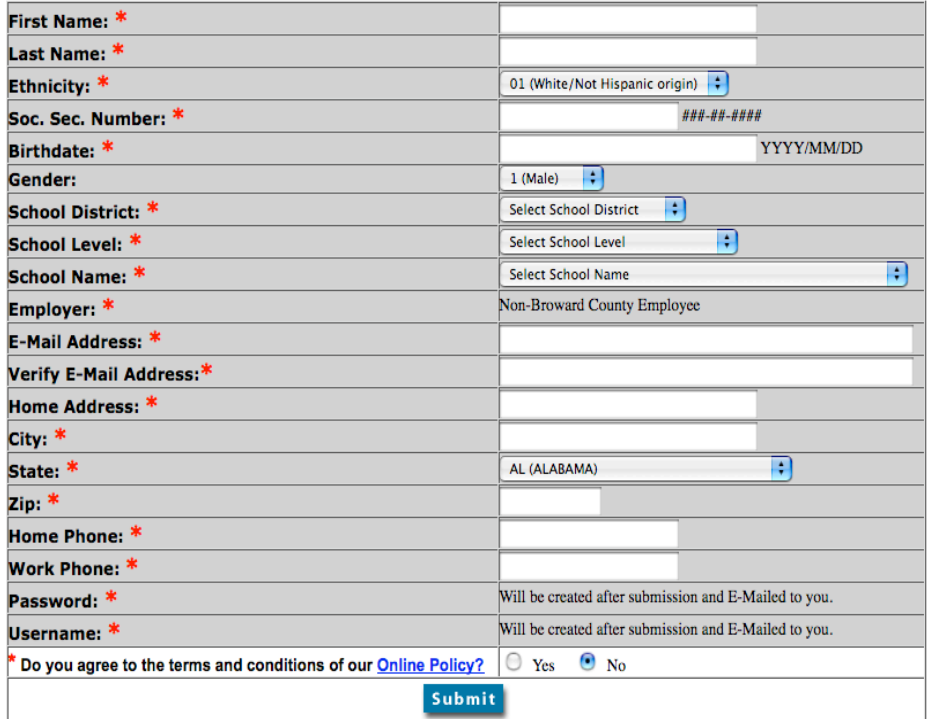

•If you do not have a User ID, go to http://broward.gosignmeup.com and complete the New User Registration Application.

•You will receive an email with your logon information once your application is processed.

•*You need only do this once.*

•Email will direct you to <http://www.broward.k12.fl.us/erp>

#### To access ESS go to http://www.broward.k12.fl.us/erp/

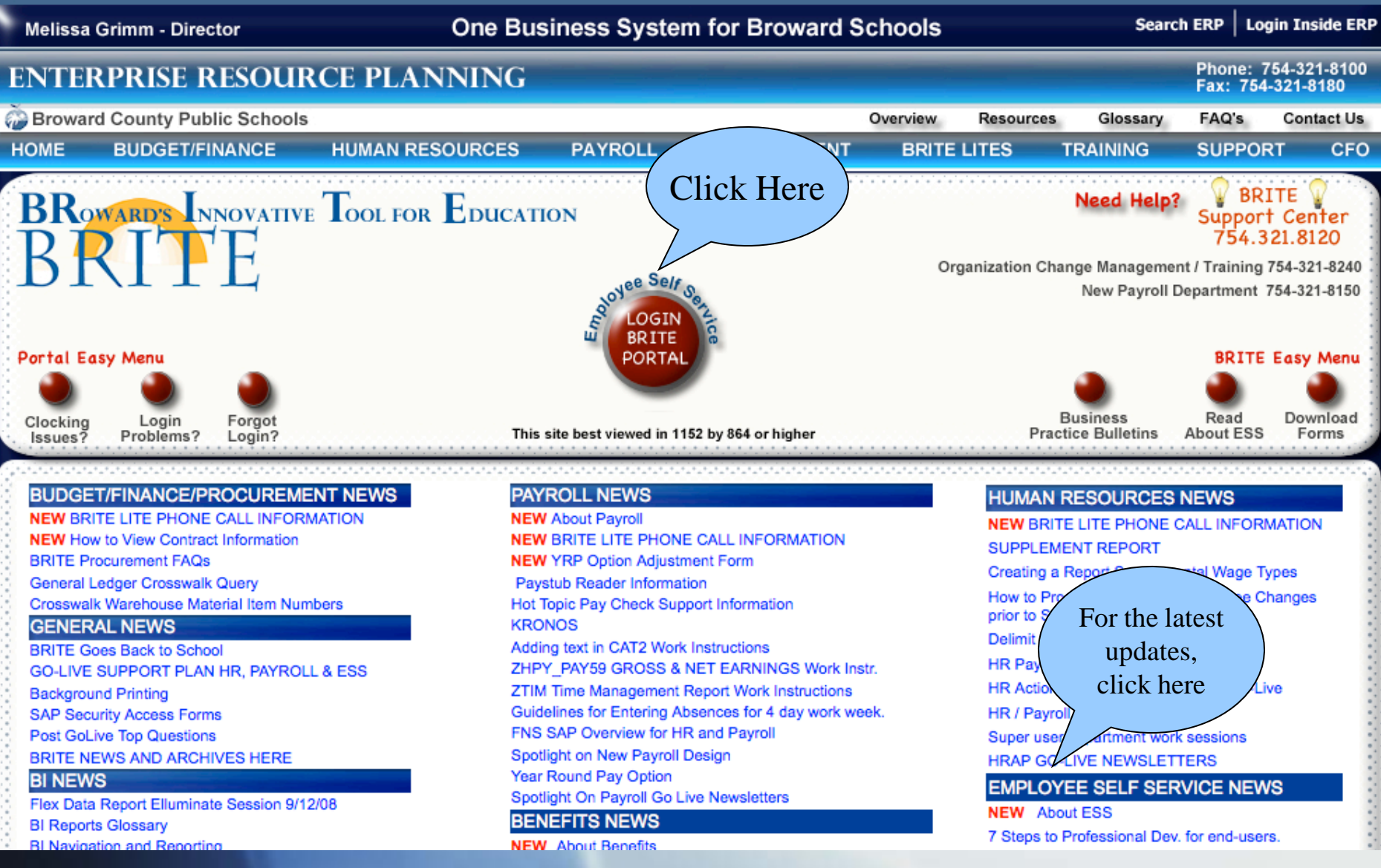

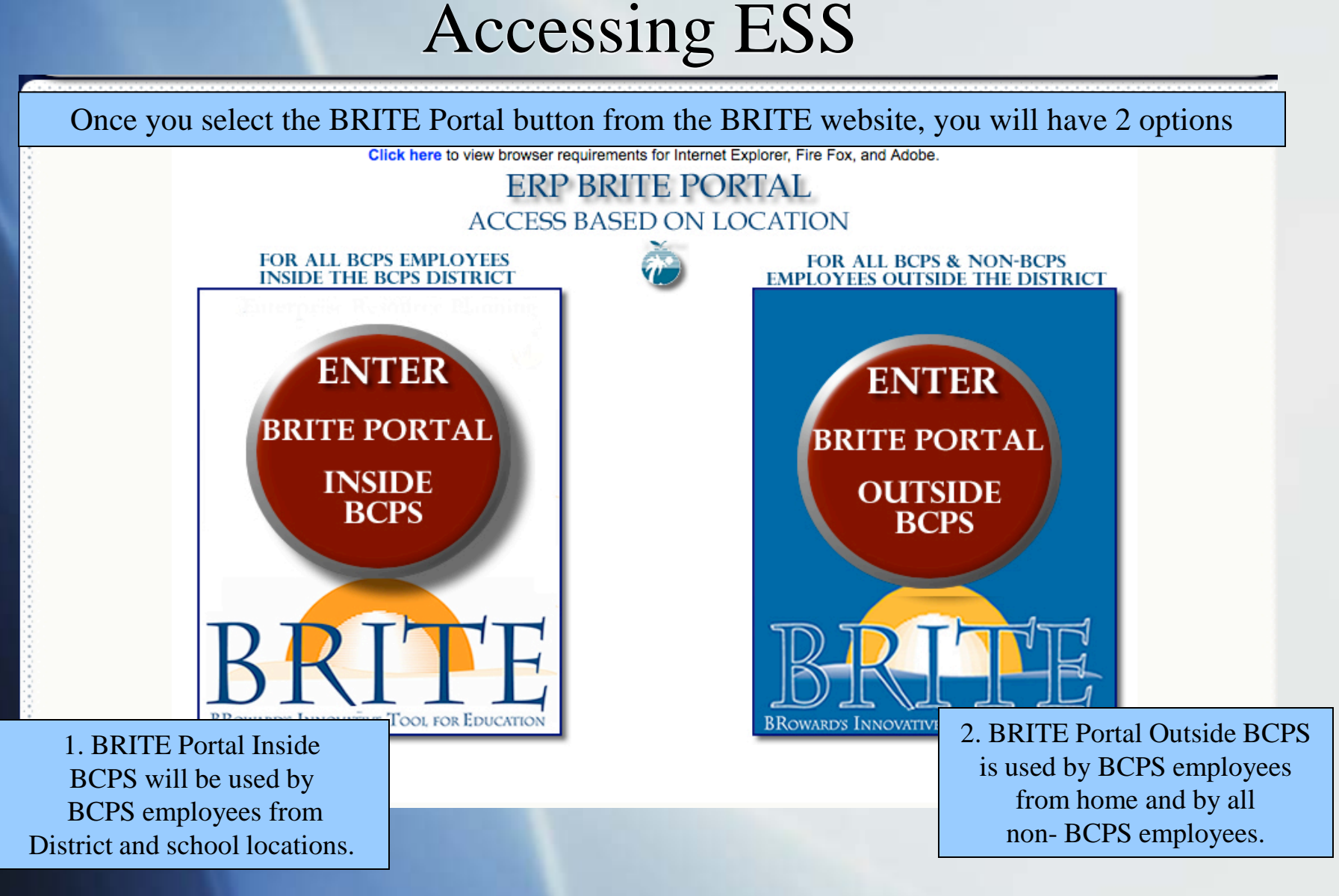

## Logging into ESS if you know your User ID

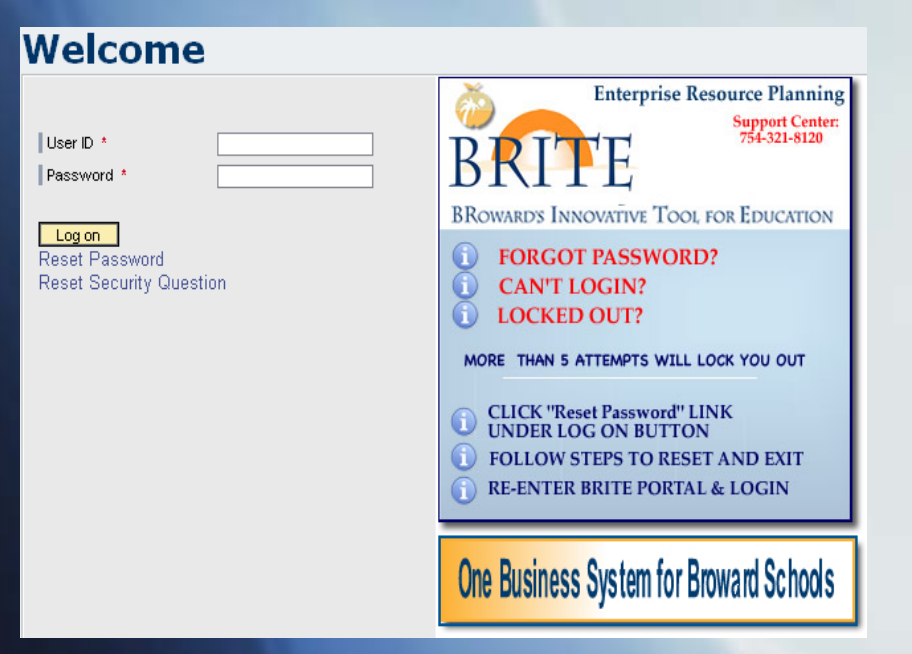

#### **User ID:** PXXXXXXXX

Example: P00012345 ( $P + 8$  digits) If the personnel number is **less than 8 digits,** leading zeros must be added in order to total 8 digits.

**Password:** Birthdate entered as mmddyyyy (first time users) Entry format example: Birthdate is January 2, 1956  $mm = first 2 letters of birth month (ja)$  $dd = 2$ -digit birth day (02)  $yyyy = 4$ -digit birth year (1956) Password would be **ja021956**

#### **Click "Log on"**

After you log on, you will be prompted to change your password. Passwords are lower case and should include at least one number.

You have the option to Reset your password on this screen, in case you forgot it.

## Welcome to ESS!

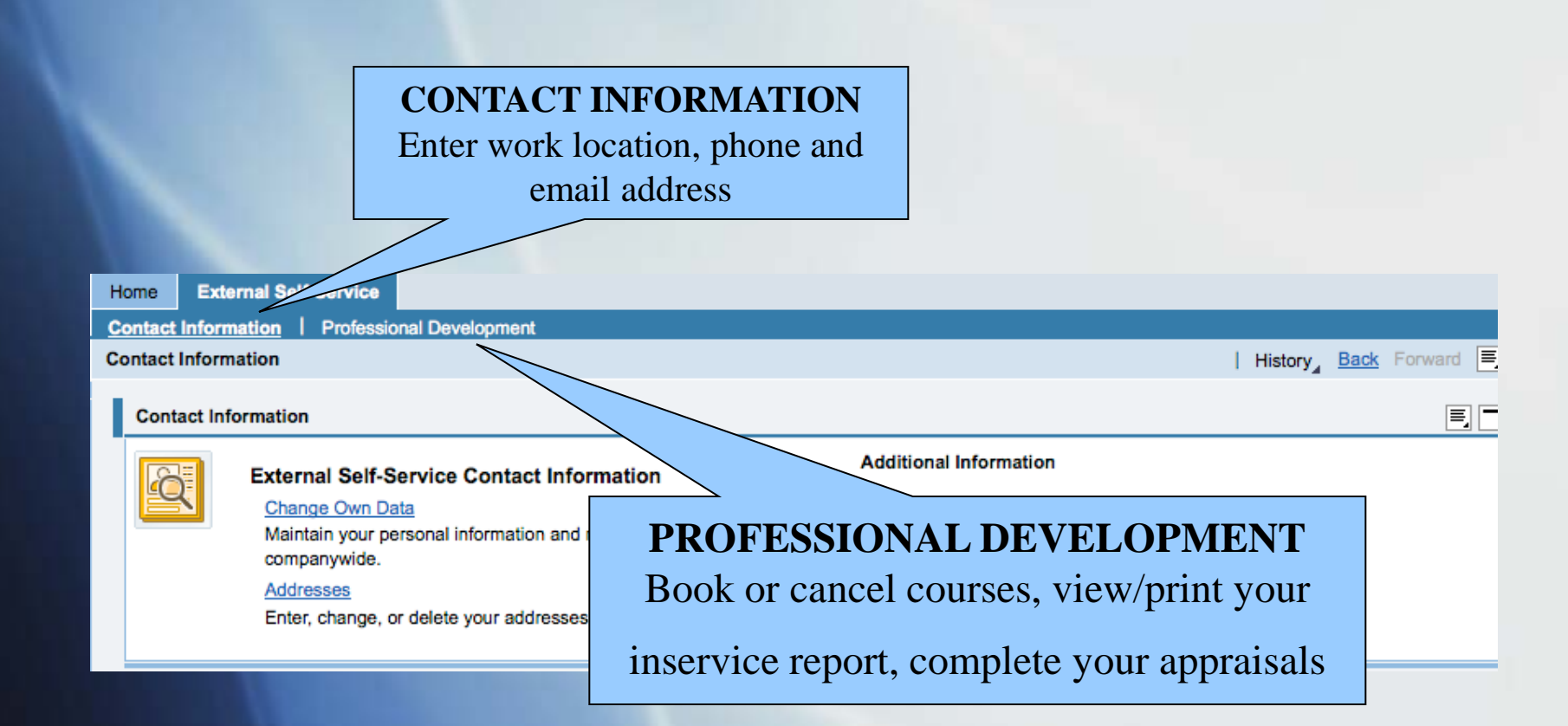

# My Training Activities Page

Click on the Professional Development tab to see the "My Training Activities" page.

Note: Because Professional Development is web based, anything that is underlined is a hyperlink-you can click on it for further information.

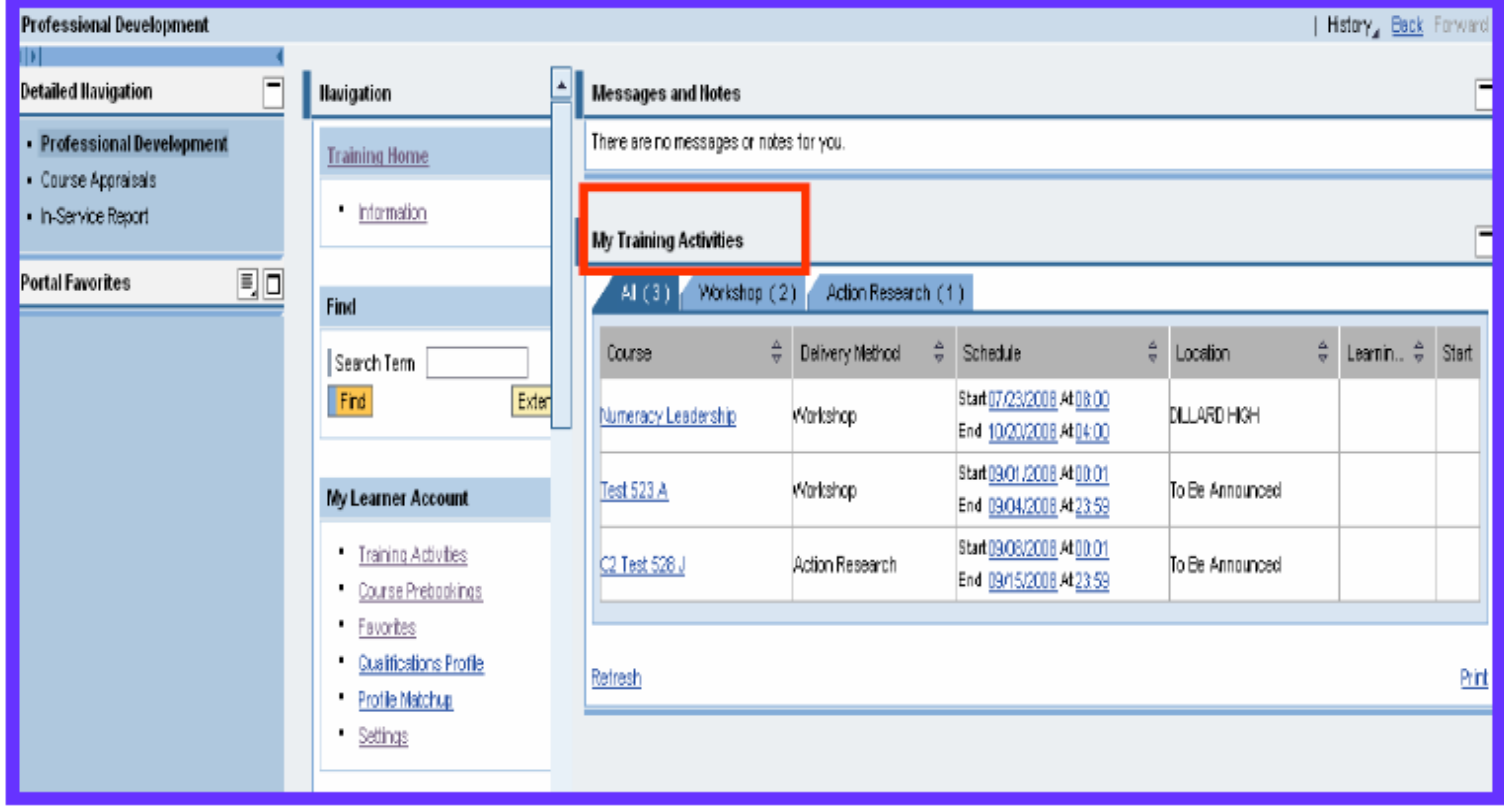

## Searching the Course Catalog

A. Enter the beginning of the course title in the search term field.

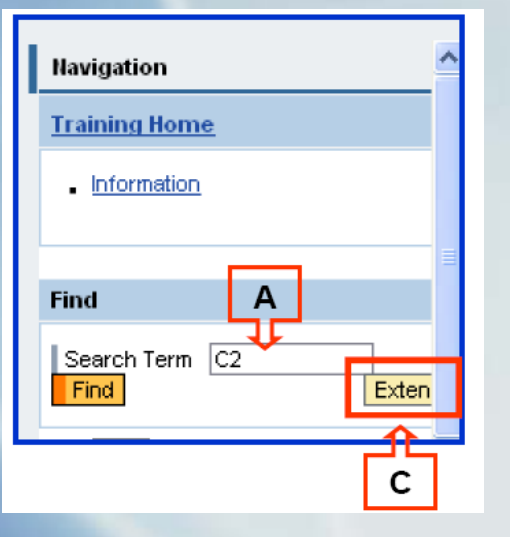

C. To add additional details to your search, select **"Extended Search"**-see above **Different** results will display based on your new search criteria.

B. Select the course from your "search results" page.

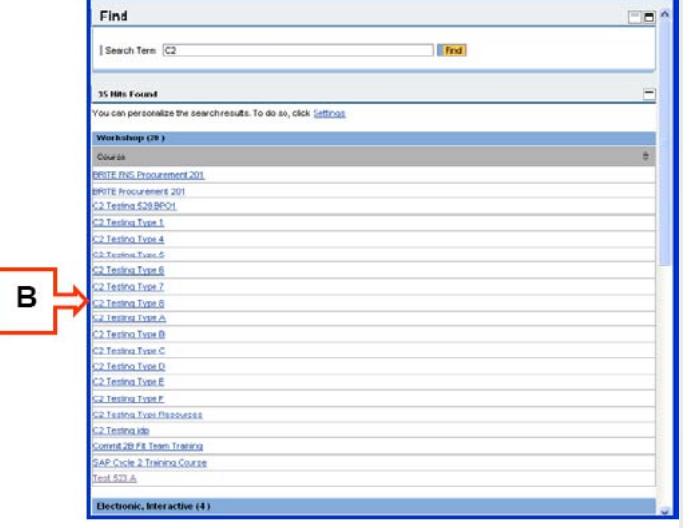

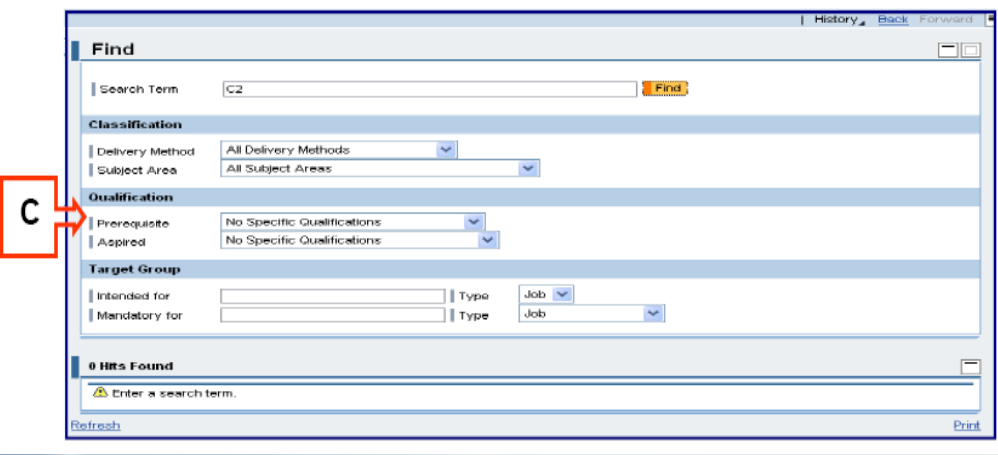

#### View Details, Book, Pre-Book,

If there are no courses scheduled chemic course dues will show in your search.

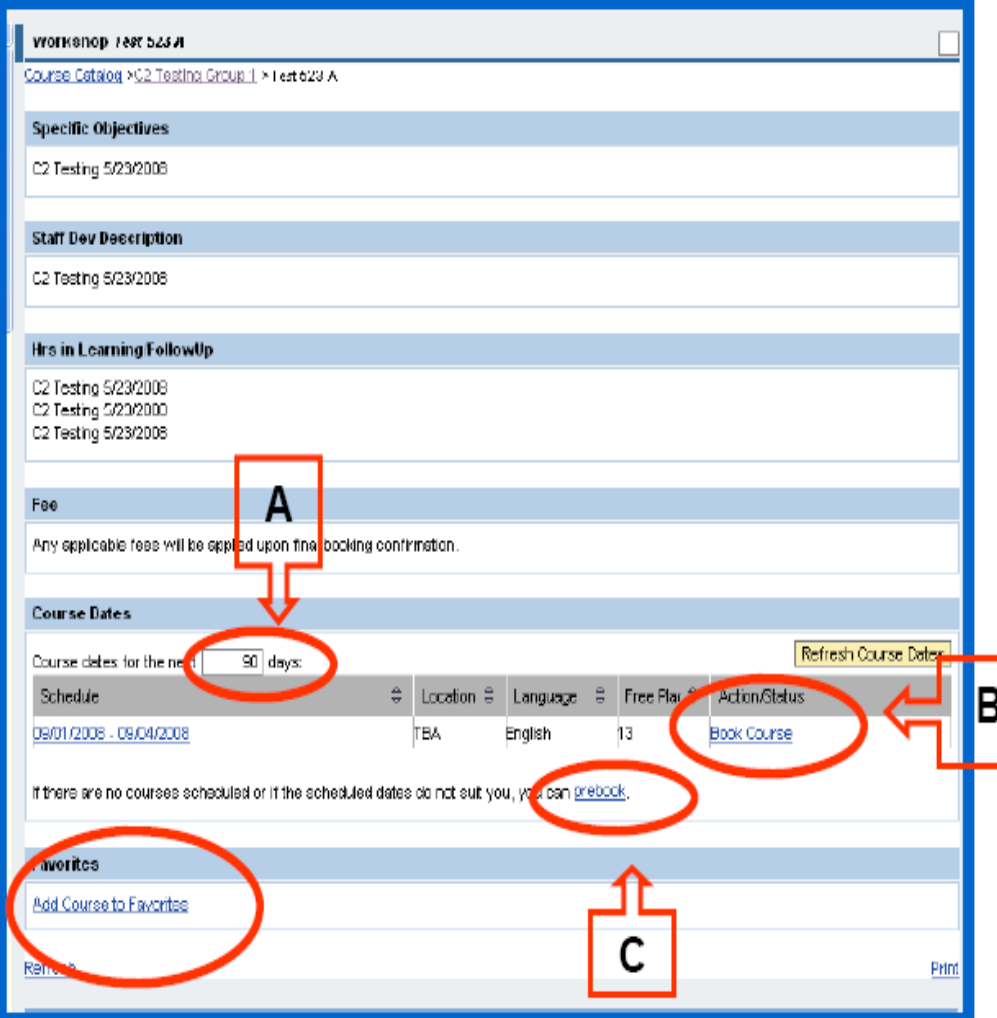

A. You can search further ahead for available course dates by changing the number of days and click enter or return (e.g., from 90 to 200).

B. Once you find a course, you can click on the dates to view the schedule of the course, and/or click **Book Course** to register.

C. If there are no courses, you may choose to Pre-Book. This alerts the course organizer that there is a need for a course but does not guarantee that a course will be created.

D. Add the course to your Favorites.

If you select "Book Course" for an online (electronic, interactive) course, you will be directed to the Broward Virtual University site to finish your booking.

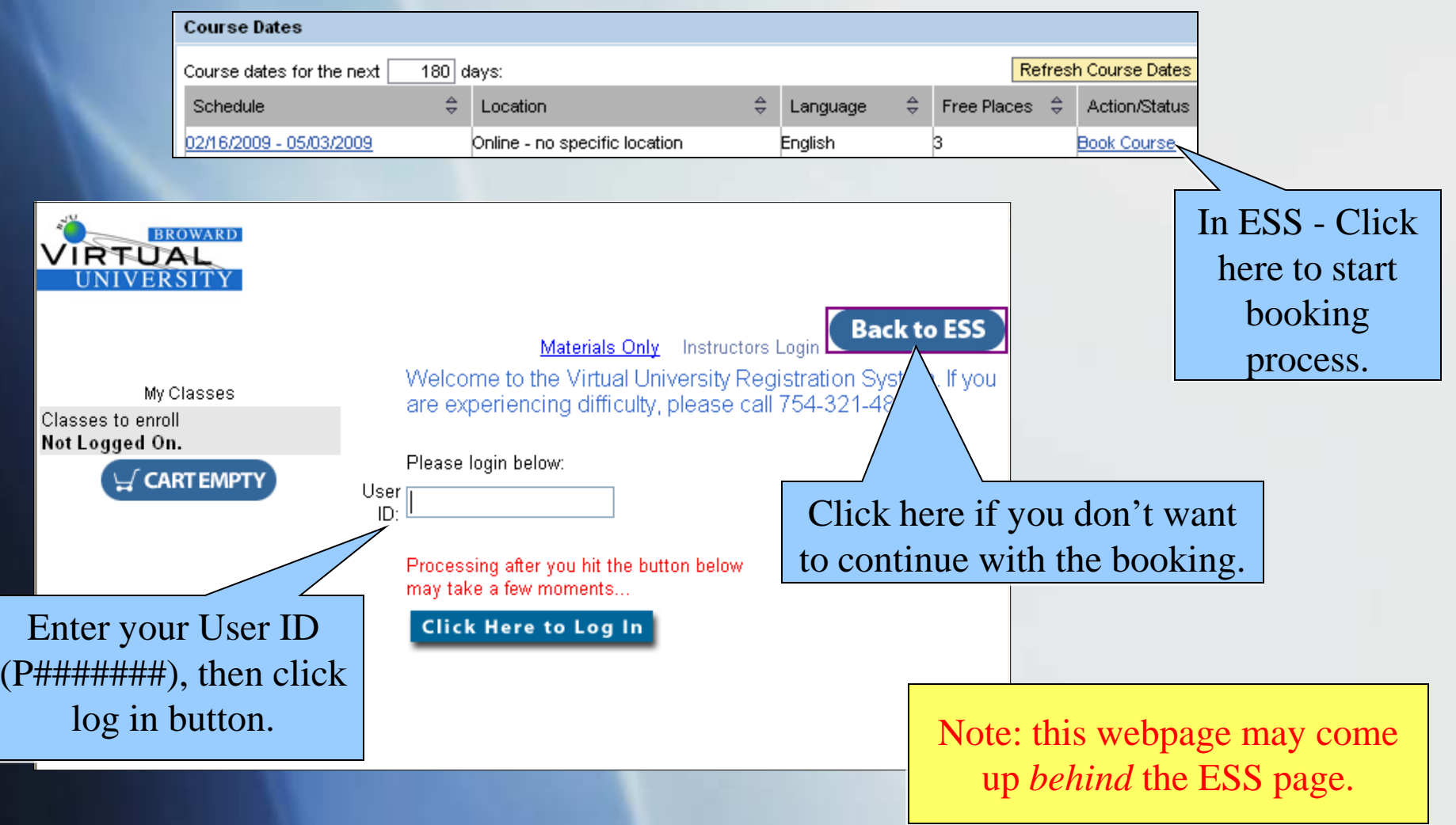

The next page is a user verification page. If any information is incorrect, you may change it at this time.

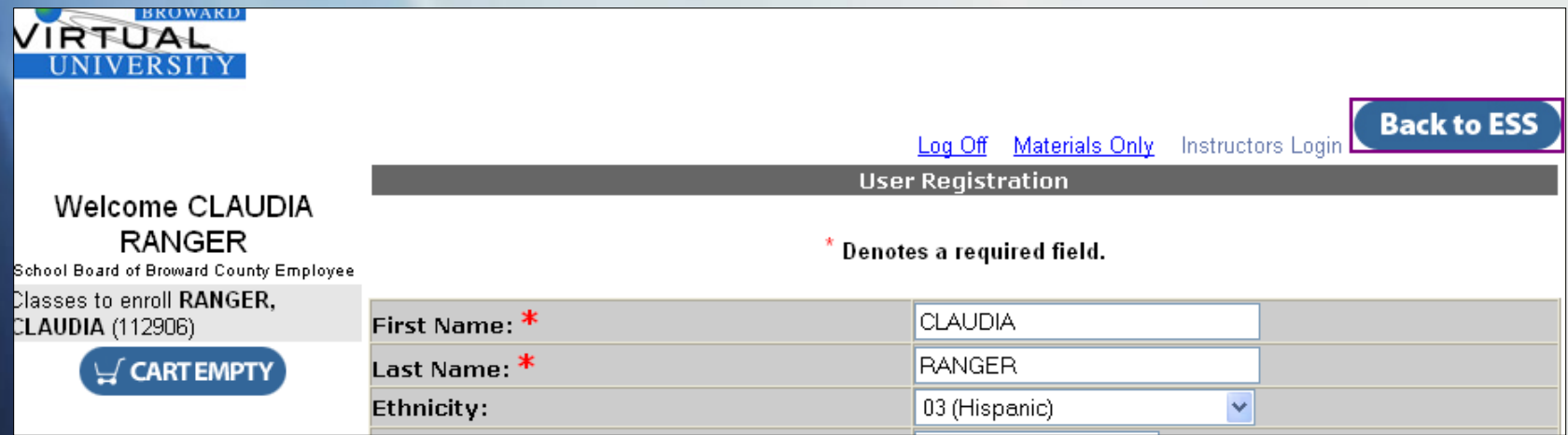

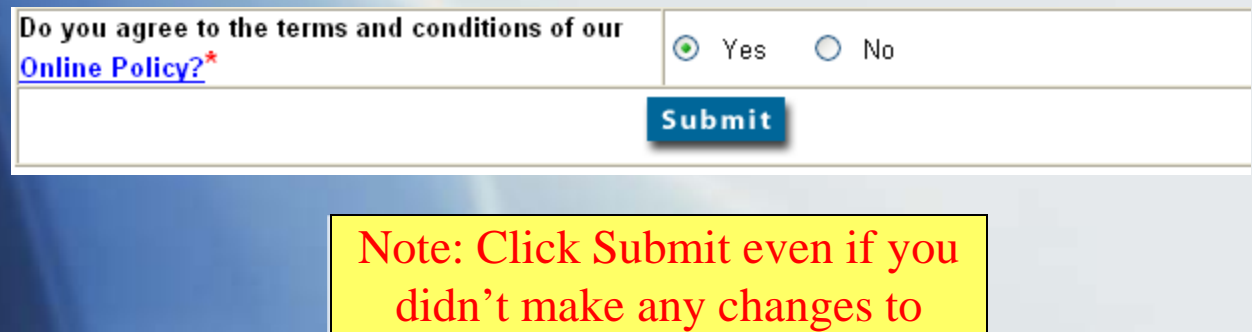

verify the information.

The next page is a user verification page. If any information is incorrect, you may change it at this time.

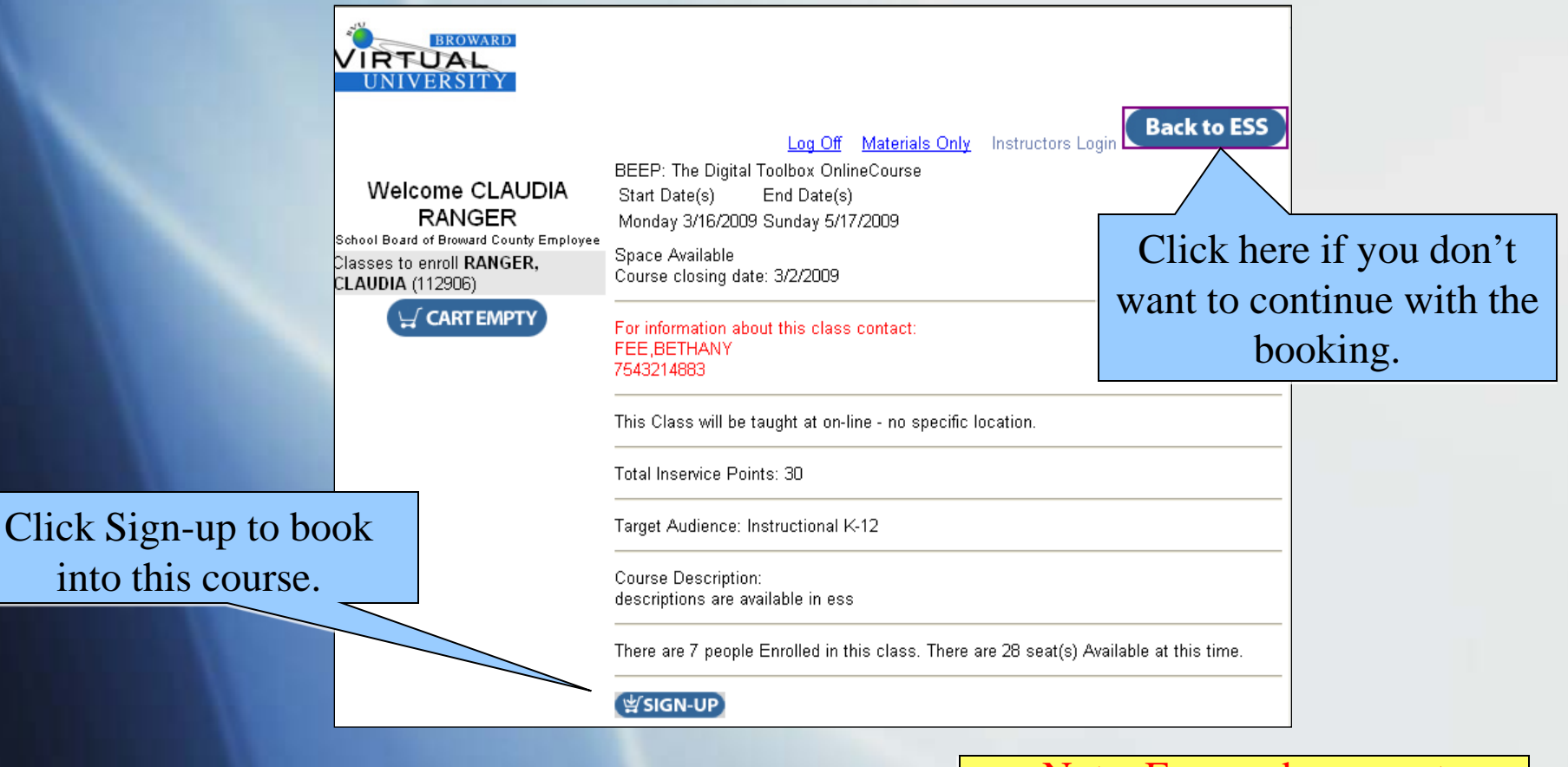

Note: Fees and payment method will be assessed on the next page.

## Canceling a Course

You may cancel out of a course up to 24 hours before the Start Date. *Except for online (electronic, interactive) courses which cannot be canceled within 14 days of the start date.*

- Go to My Training Activities
- Click on the Course you wish to Cancel
- Select "Cancel booking for this course."
- You will receive the message "your booking was canceled" at the top of your screen.

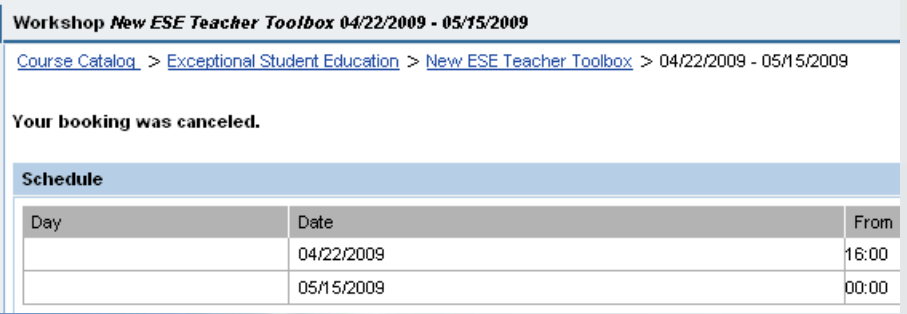

• **NOTE: When canceling online courses you will be sent to another screen to continue with the process, just like the booking online courses process described in previous slides.**

## Canceling a Course continued…

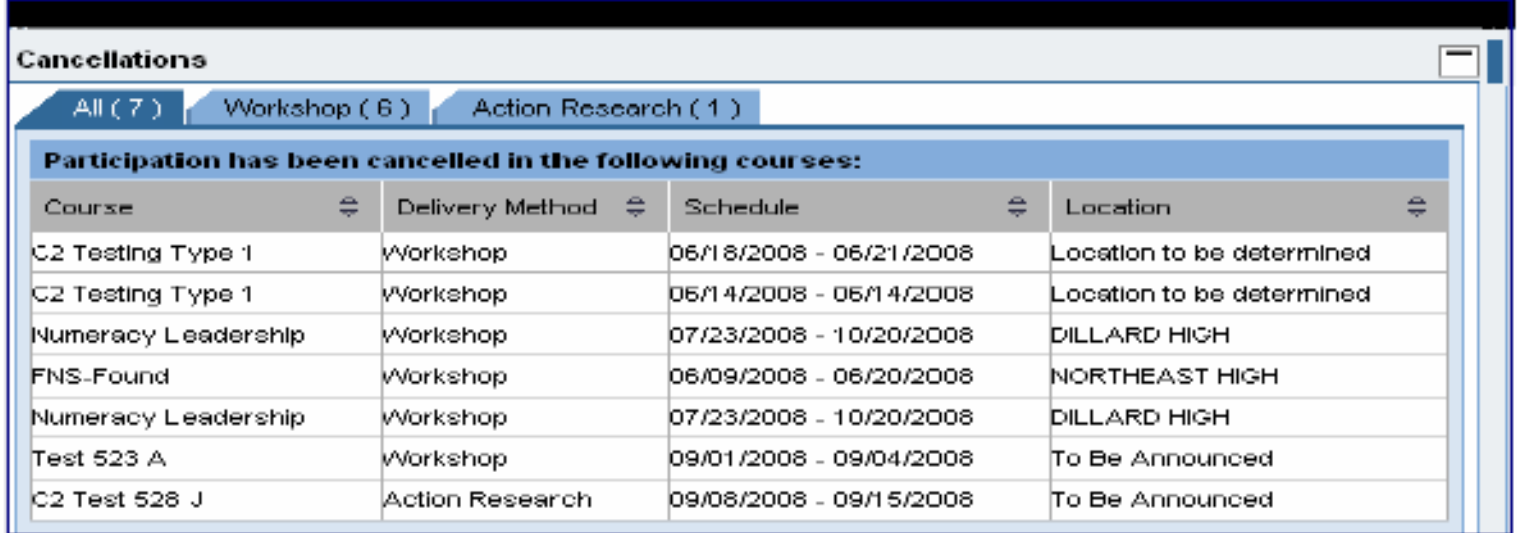

Courses you have canceled will be displayed on the "My Training Activities" page under the "Cancellations" Section.

Requirements to receive credit for a BCPS Course

- Register for the Course in ESS
- Attend all Sessions
- $\blacksquare$  Sign the sign-in sheet for all sessions
- Achieve 80% mastery of the objectives
- Complete follow-up activities and submit by the due date
- Complete the Course Appraisal *prior to* the End Date of the Course

### Accessing Inservice Reports

#### Go to ESS > Professional Development > Inservice Report

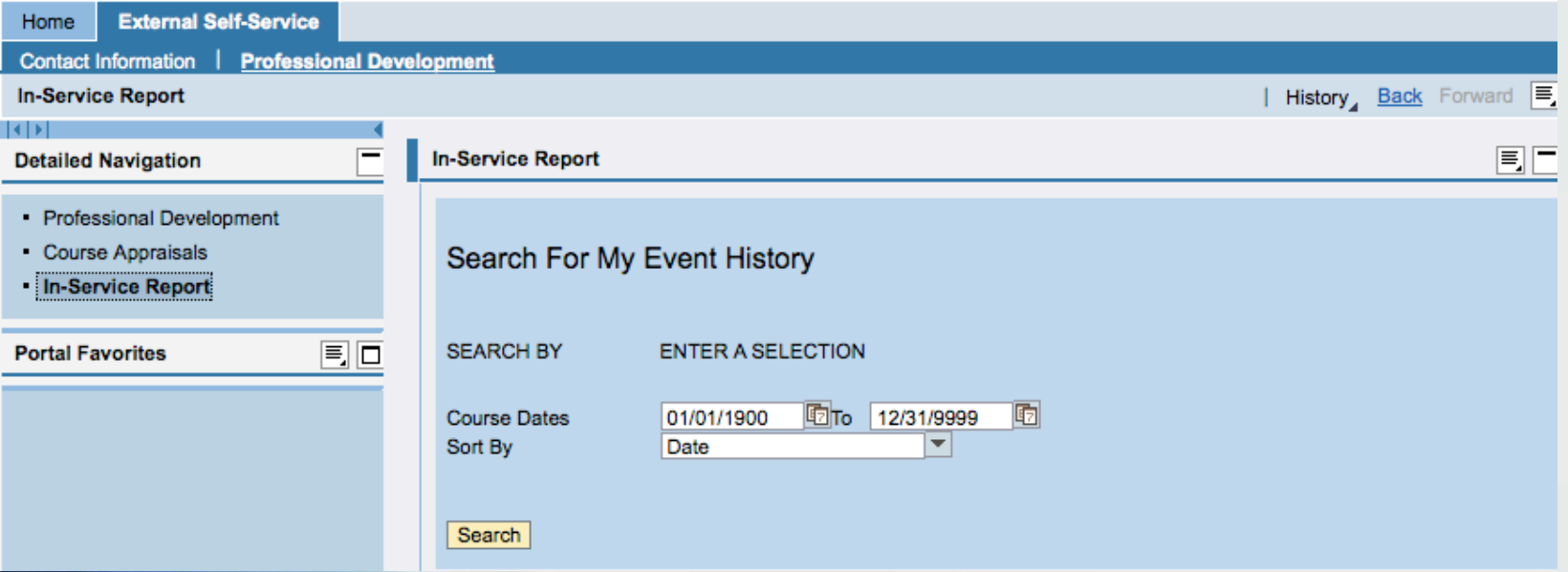

To view all records leave dates at default Click Search

#### OR

Enter a date range to search within a specific timeframe Click Search

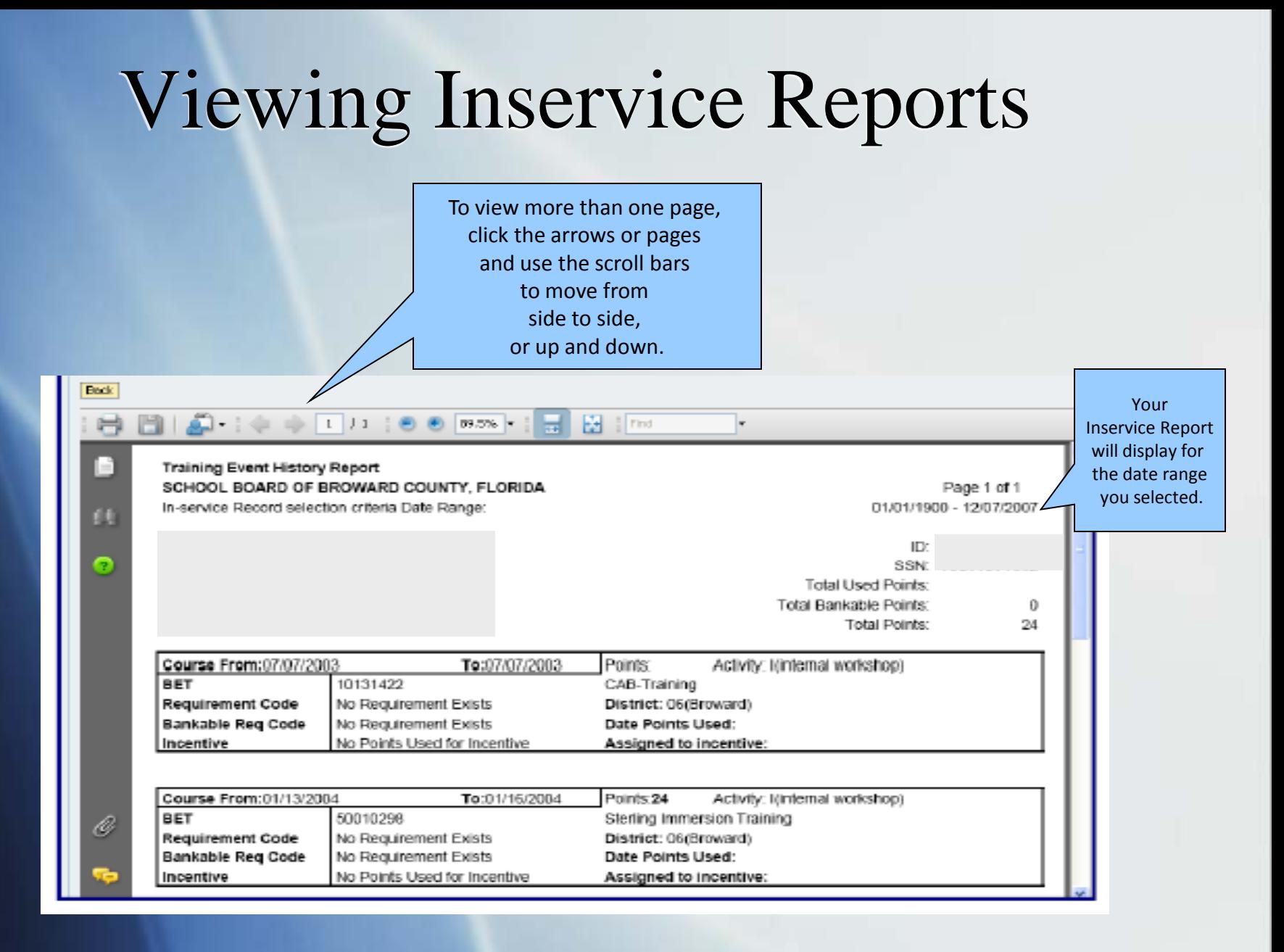

You may view online, save, or print your inservice report from the screen.

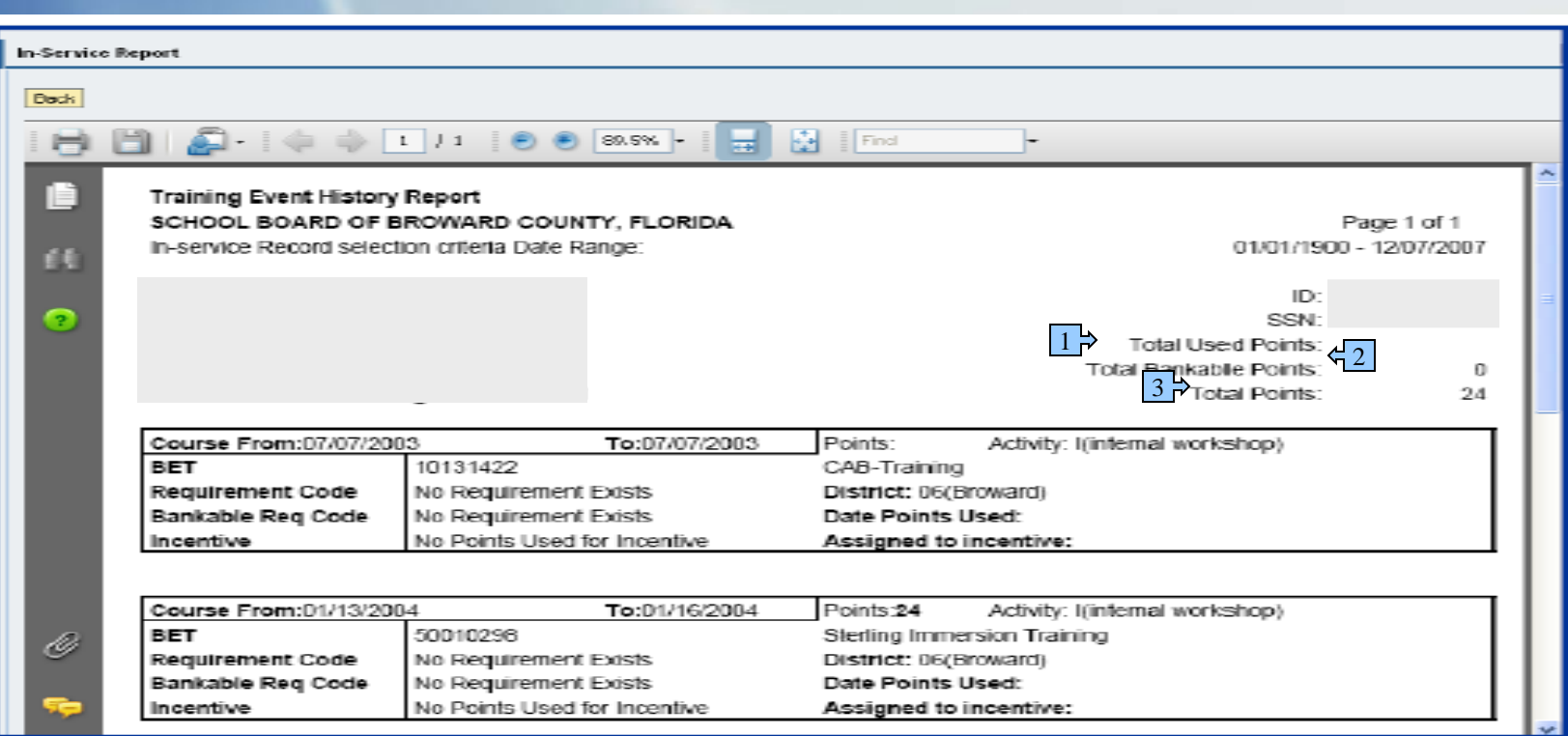

**1-Total Used Points** = total amount of bankable points that have been used during the search period

**2-Total Bankable Points** = total amount of points earned during the search period that are bankable for recertification (certain endorsement courses)

**3-Total Points** = total amount of points earned during the search period

## Completing Appraisals

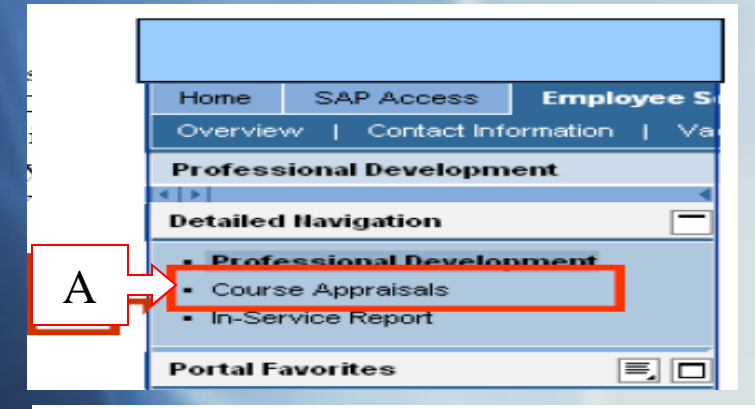

A. Go to **ESS > Professional Development > Course Appraisals**

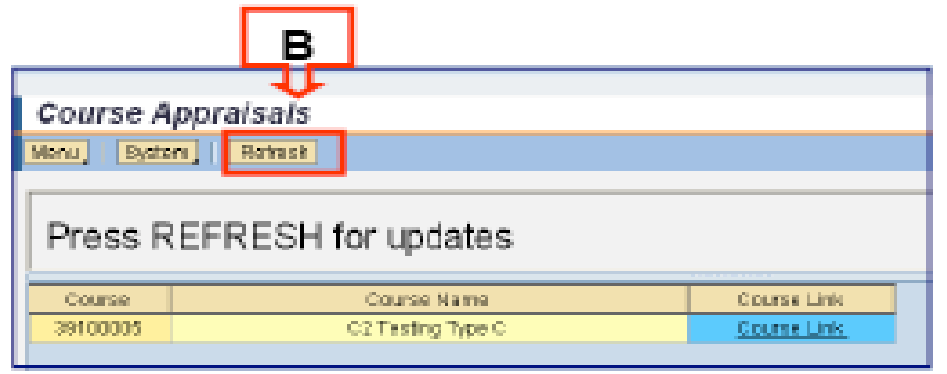

**B.** Note: You should select the "Refresh" button. before and after you complete an appraisal in order to refresh your screens.

C. Select the "Course Link" of the course you wish to appraise. D. After selecting the Course Link, the '**Course Appraisal Screen'** will open in a separate window.

# Completing Appraisals continued…

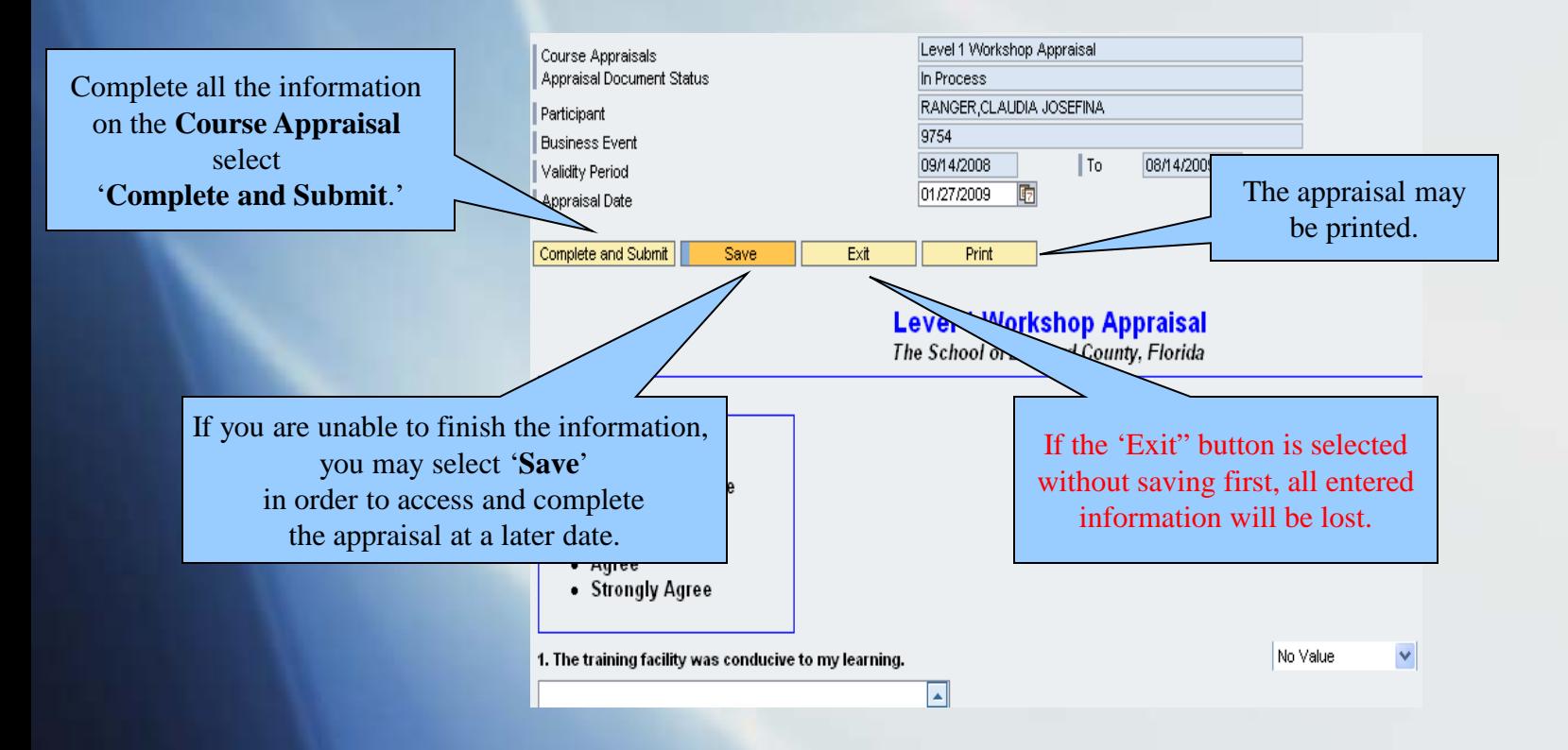

#### **Please Note:**

- Inservice Points will **not** transfer to your inservice record until you have selected 'Complete and Submit.'
- Course Appraisal must be completed *prior to* the end date of the course or it will not be valid and you will not receive credit.

## Completing Appraisals Continued…

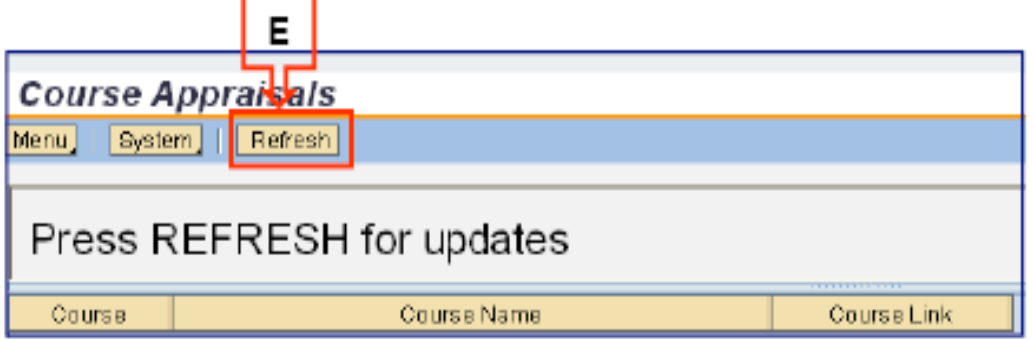

#### E. Reminder!

Select the "Refresh" button after you complete an appraisal and it will remove that course from the list of courses to appraise.

## Support

www.broward.k12.fl.us/erp

BRITE Support Center – 754.321.8120 Mondays-Fridays 7AM-5PM

HRD-PDS Support - 754.321.5055 Mondays-Fridays 8AM-5PM

When calling for support, be in front of your computer with the following information:

- •First and Last Name
- •User ID Number
- •Work Location
- •Contact Phone Number
- •Brief description of the issue along with Course information

## Professional Development through External Self Service

Getting Started

# The *New* External Self-Service (for non-BCPS employees)

Non-BCPS employees are defined as:

- Broward Charter School employees
- **Broward retired personnel**
- Private school personnel (with approval)
- Out of district personnel (with approval)
- Many BCPS courses are available to anyone who wishes to participate.

# The *New* External Self-Service (ESS)

Non-BCPS employees are now able to access ESS in order to:

- Book, pre-book, and cancel courses
- Complete Course appraisals
- View Training Activities and History
- View and print Inservice Reports

### Internet Browser Requirements

• You must use the following:

- PC: Internet Explorer 6.0 or greater
- MAC: Firefox 2.0.0.7
- Go to http://www.broward.k12.fl.us/erp for more information on browser requirements

## Setting up your PC Computer

#### **Pop-Up Blockers:**

- In Internet Explorer choose **Tools > Pop-up Blocker > Pop-up Blocker Settings** 
	- **(or Tools > Internet Options > Privacy > check Block pop-ups > click Settings)**
- In the field **'Address of Web site to allow'** type *broward.k12.fl.us* Click "Add" The site will be added to the "Allowed Sites" list.
- Close the Settings box.

## Setting up your Mac Computer

#### **Pop-Up Blockers:**

- In Firefox 2.0.0.7 choose **Firefox > Preferences > Content Tab >**
- For "Block pop-up Windows" **Click** *Exceptions.*
- In the field '**Address of web site'** type *broward.k12.fl.us* and Click "**Allow**". The site will be added to the list below.
- Close the settings box by clicking the red button at the top left of the screen until you have returned to the main webpage.

### Registering to Use External Self Service

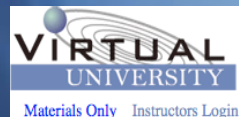

**User Registration** 

**New Registration Application** 

Do NOT fill out form below if you are a Broward County Public School Employee or you have already registered as a user of our Professional Development System. Please click here for ESS Access below

You will receive an email with your logon information once your application is submitted into our system.

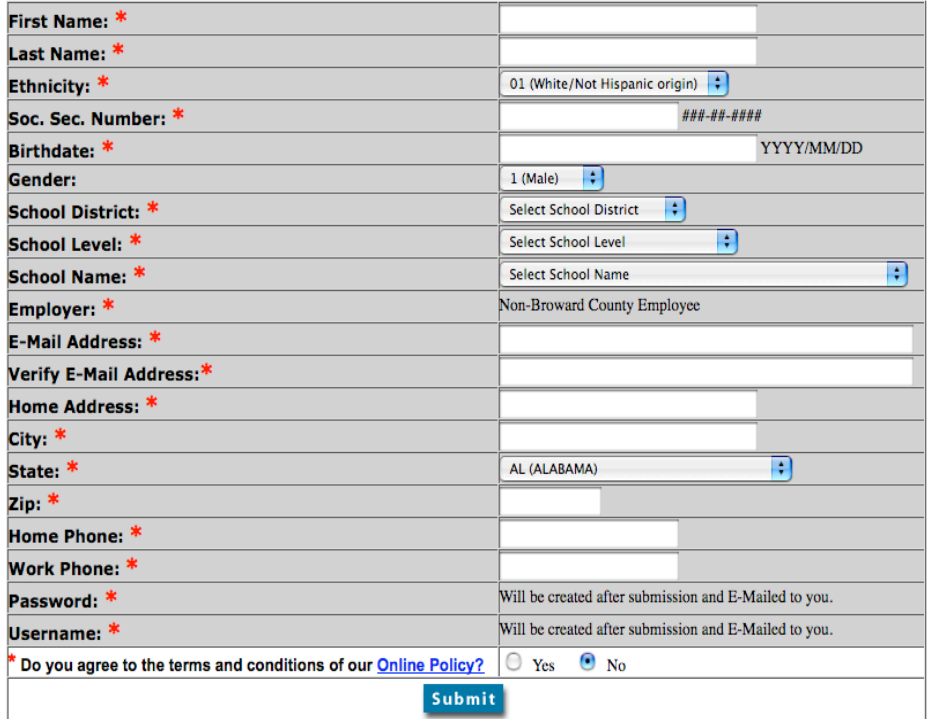

•If you do not have a User ID, go to http://broward.gosignmeup.com and complete the New User Registration Application.

•You will receive an email with your logon information once your application is processed.

•*You need only do this once.*

•Email will direct you to <http://www.broward.k12.fl.us/erp>

#### To access ESS go to http://www.broward.k12.fl.us/erp/

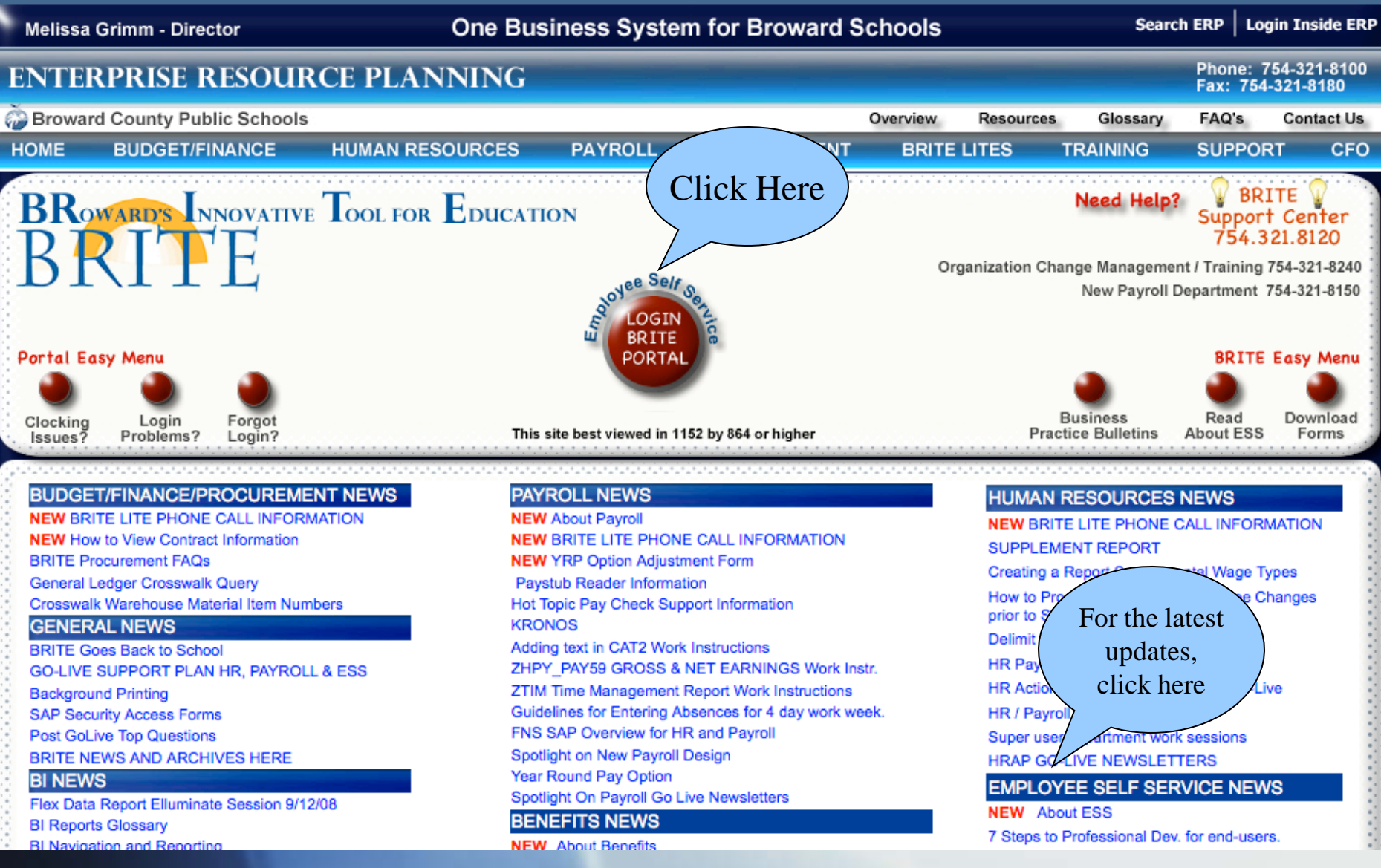

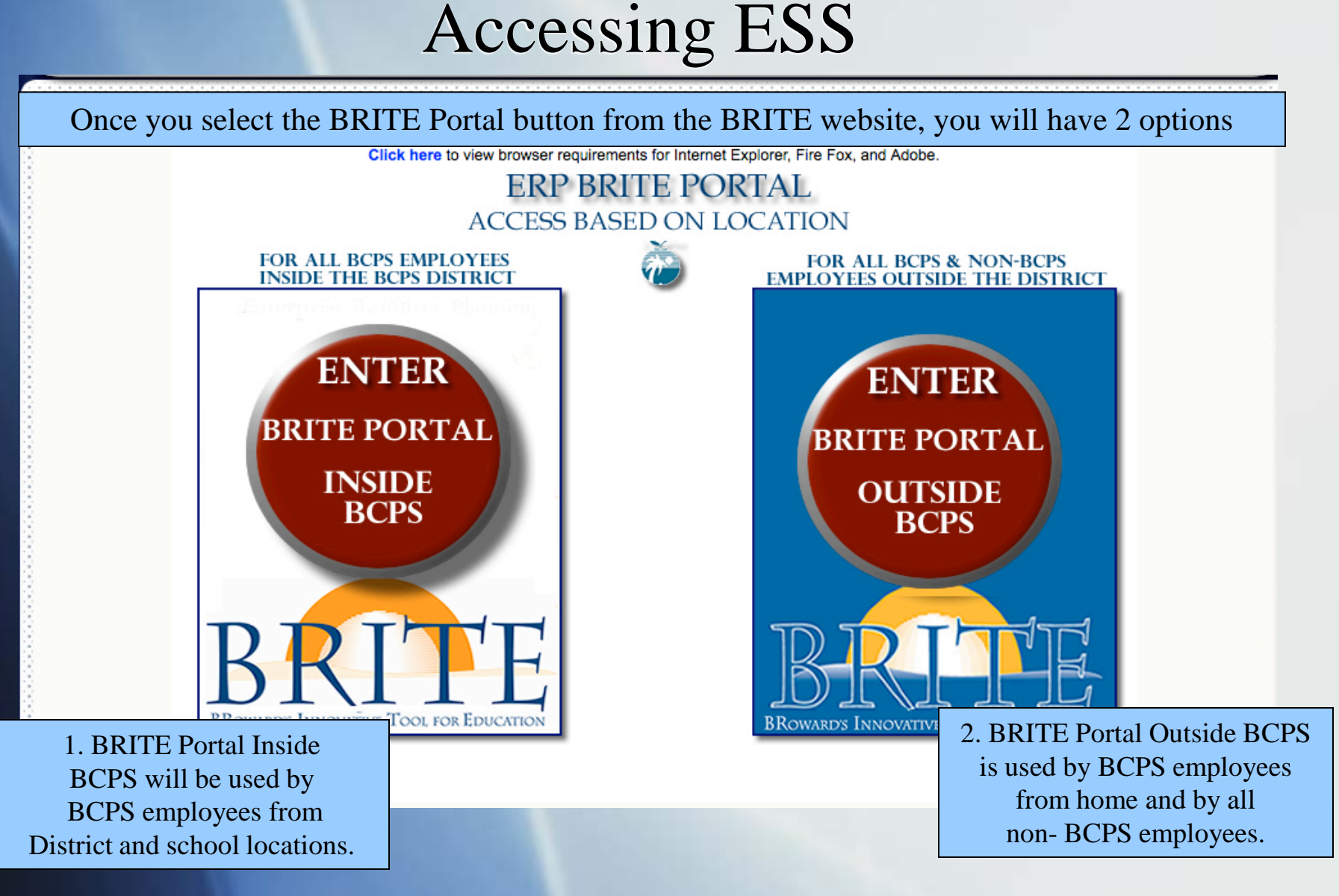

## Logging into ESS if you know your User ID

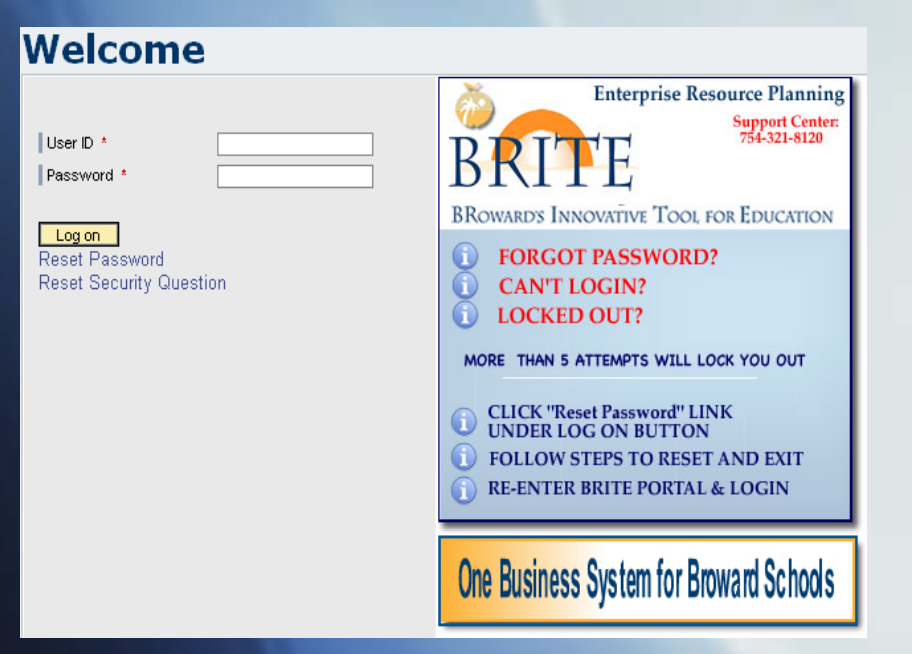

#### **User ID:** PXXXXXXXX

Example: P00012345 ( $P + 8$  digits) If the personnel number is **less than 8 digits,** leading zeros must be added in order to total 8 digits.

**Password:** Birthdate entered as mmddyyyy (first time users) Entry format example: Birthdate is January 2, 1956  $mm = first 2 letters of birth month (ja)$  $dd = 2$ -digit birth day (02)  $yyyy = 4$ -digit birth year (1956) Password would be **ja021956**

#### **Click "Log on"**

After you log on, you will be prompted to change your password. Passwords are lower case and should include at least one number.

You have the option to Reset your password on this screen, in case you forgot it.

## Welcome to ESS!

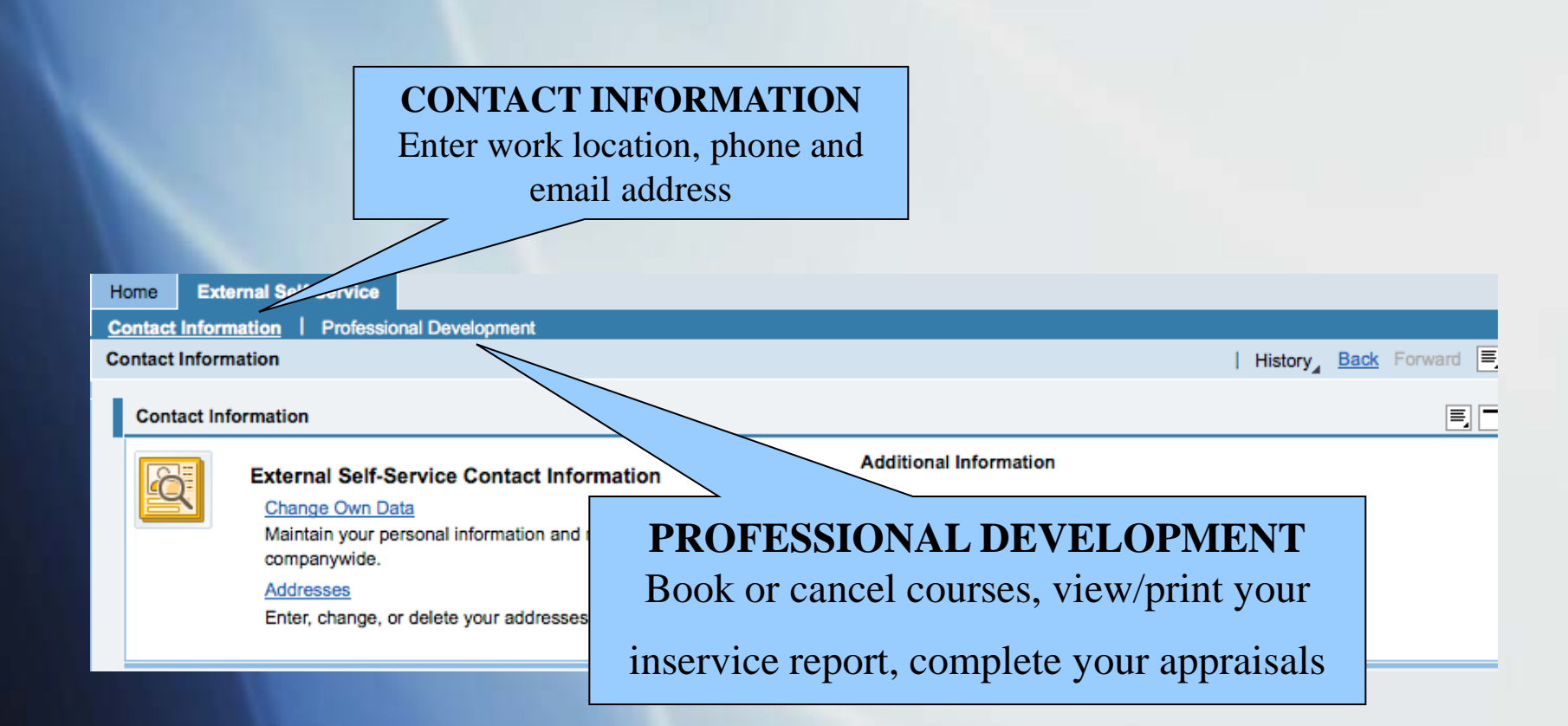

# My Training Activities Page

Click on the Professional Development tab to see the "My Training Activities" page.

Note: Because Professional Development is web based, anything that is underlined is a hyperlink-you can click on it for further information.

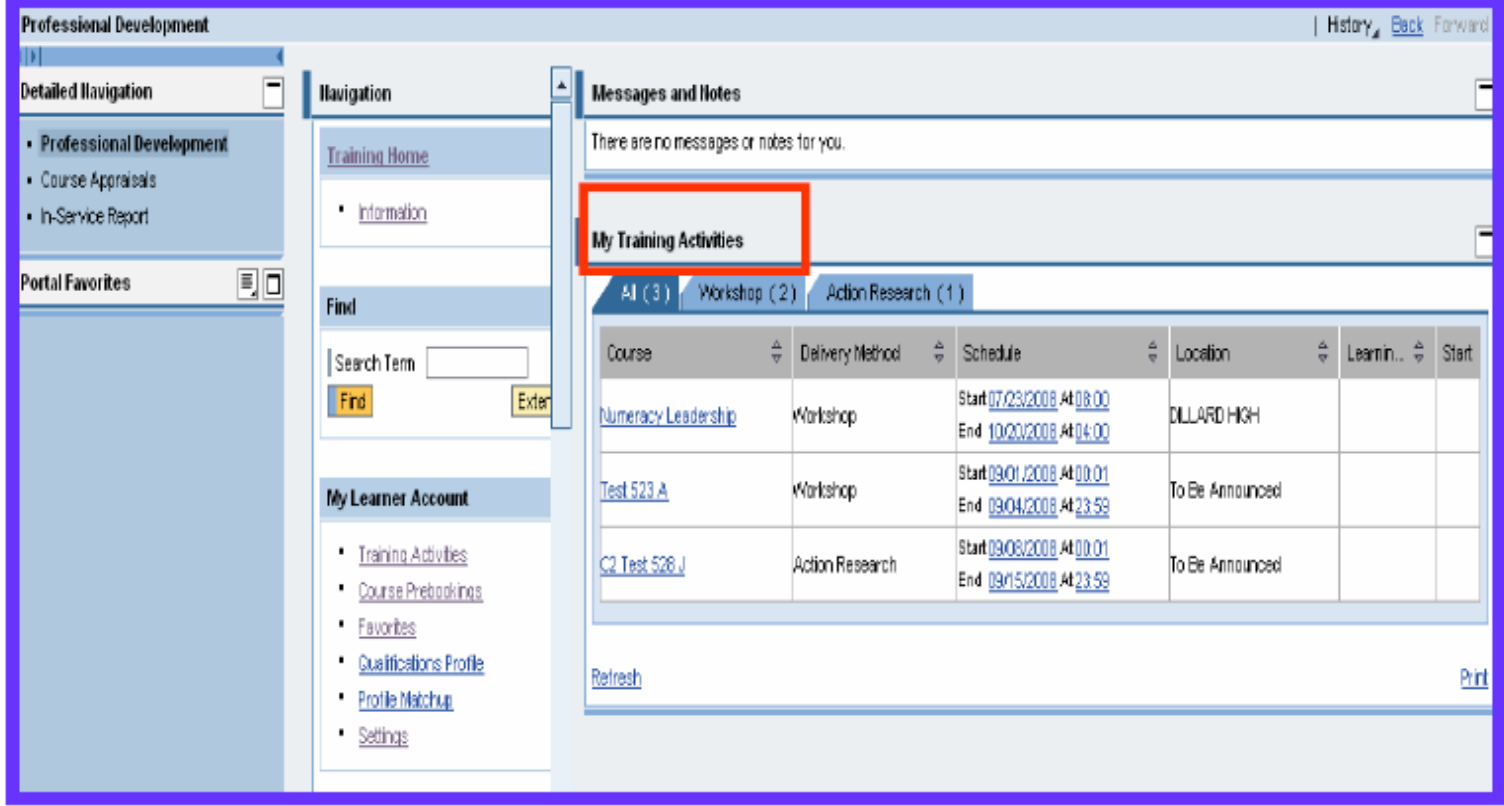

## Searching the Course Catalog

A. Enter the beginning of the course title in the search term field.

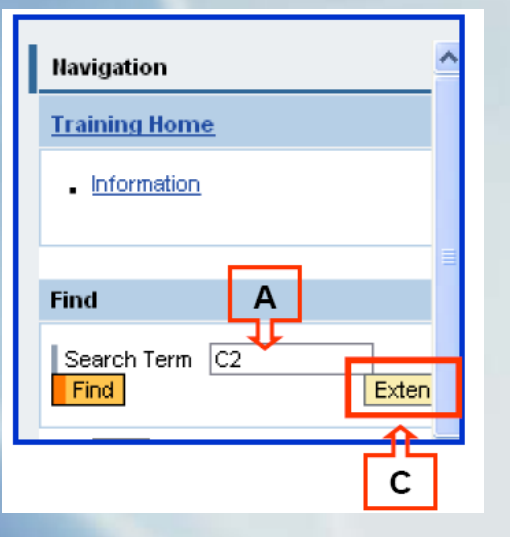

C. To add additional details to your search, select **"Extended Search"**-see above **Different** results will display based on your new search criteria.

B. Select the course from your "search results" page.

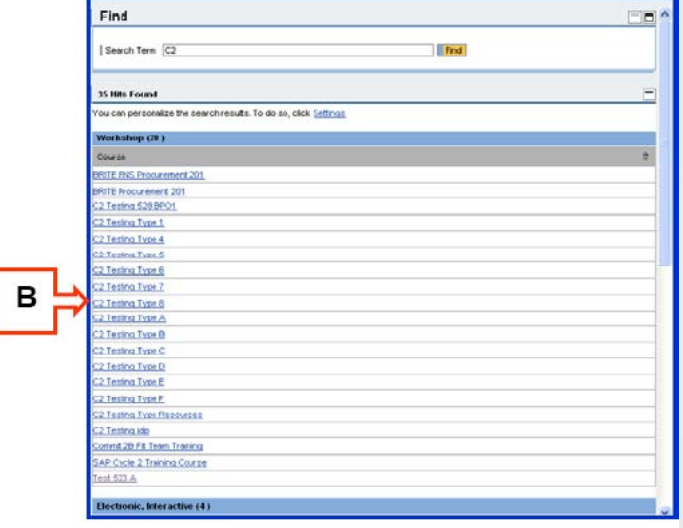

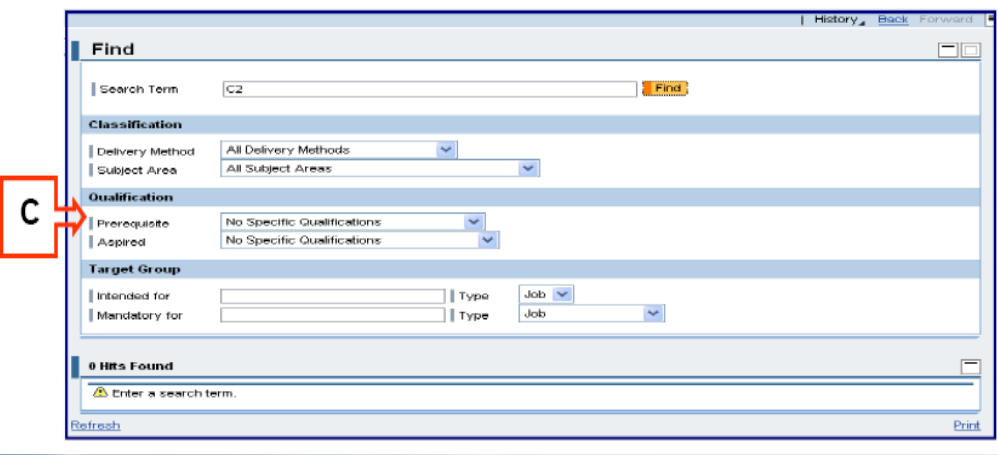

#### View Details, Book, Pre-Book,

If there are no courses scheduled chemic course dues will show in your search.

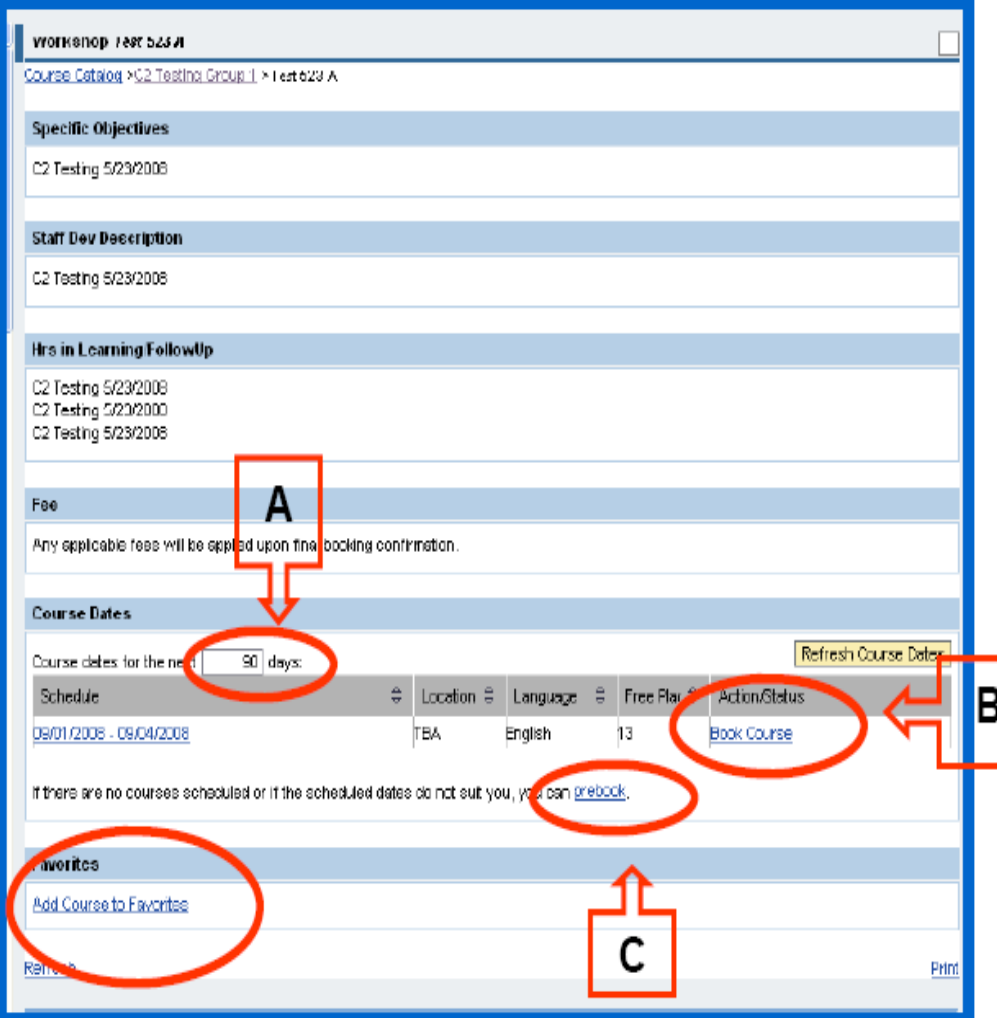

A. You can search further ahead for available course dates by changing the number of days and click enter or return (e.g., from 90 to 200).

B. Once you find a course, you can click on the dates to view the schedule of the course, and/or click **Book Course** to register.

C. If there are no courses, you may choose to Pre-Book. This alerts the course organizer that there is a need for a course but does not guarantee that a course will be created.

D. Add the course to your Favorites.

If you select "Book Course" for an online (electronic, interactive) course, you will be directed to the Broward Virtual University site to finish your booking.

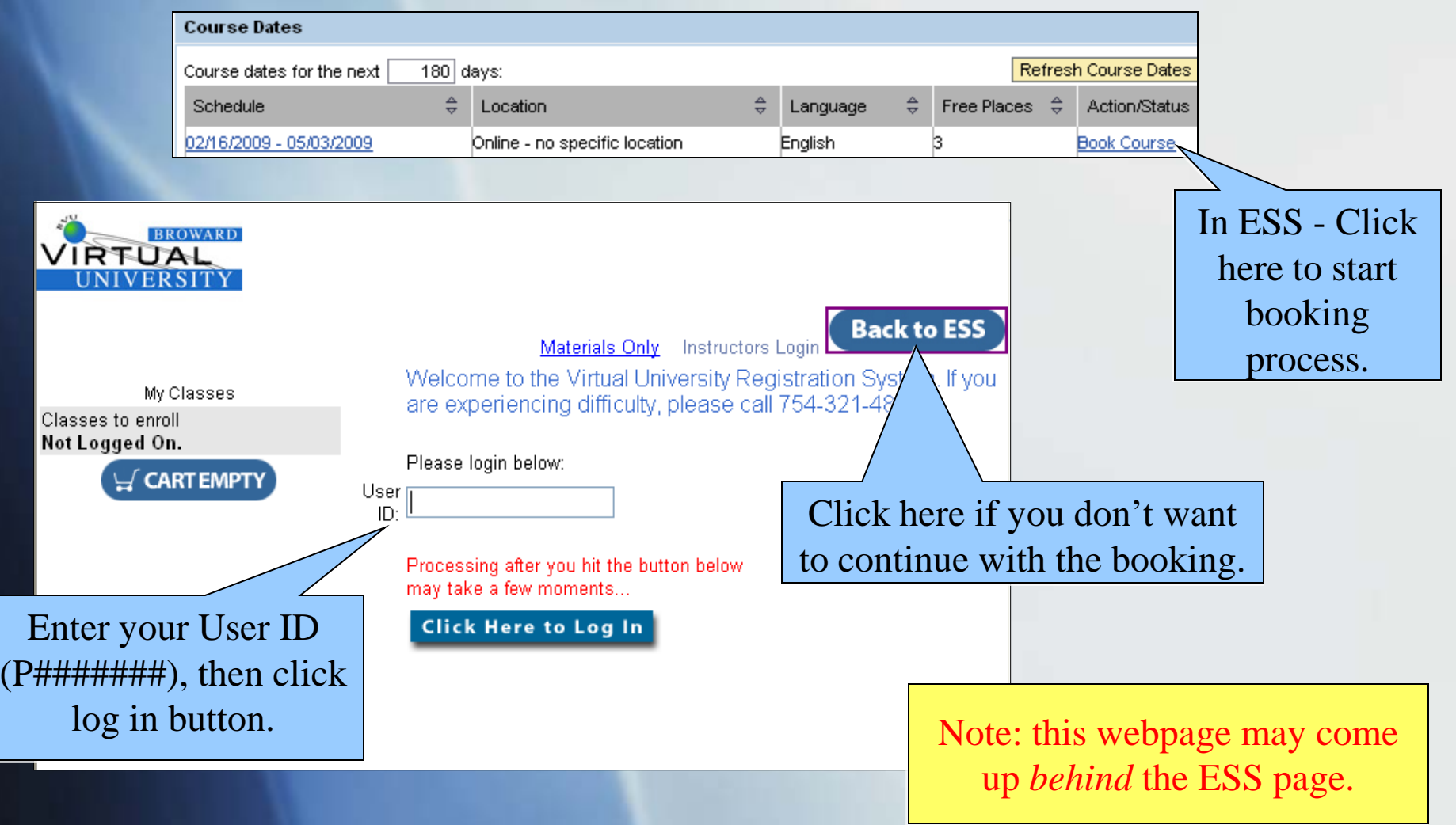

The next page is a user verification page. If any information is incorrect, you may change it at this time.

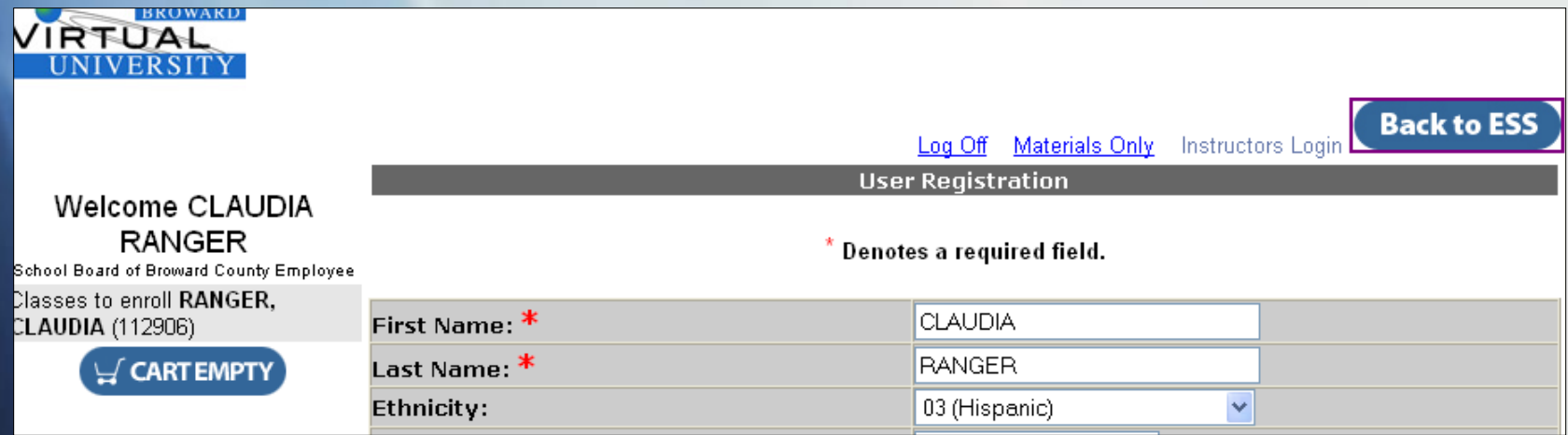

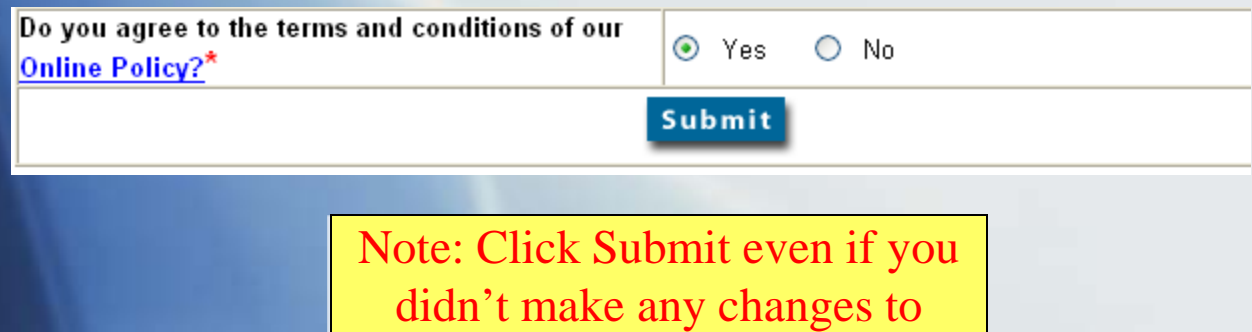

verify the information.

The next page is a user verification page. If any information is incorrect, you may change it at this time.

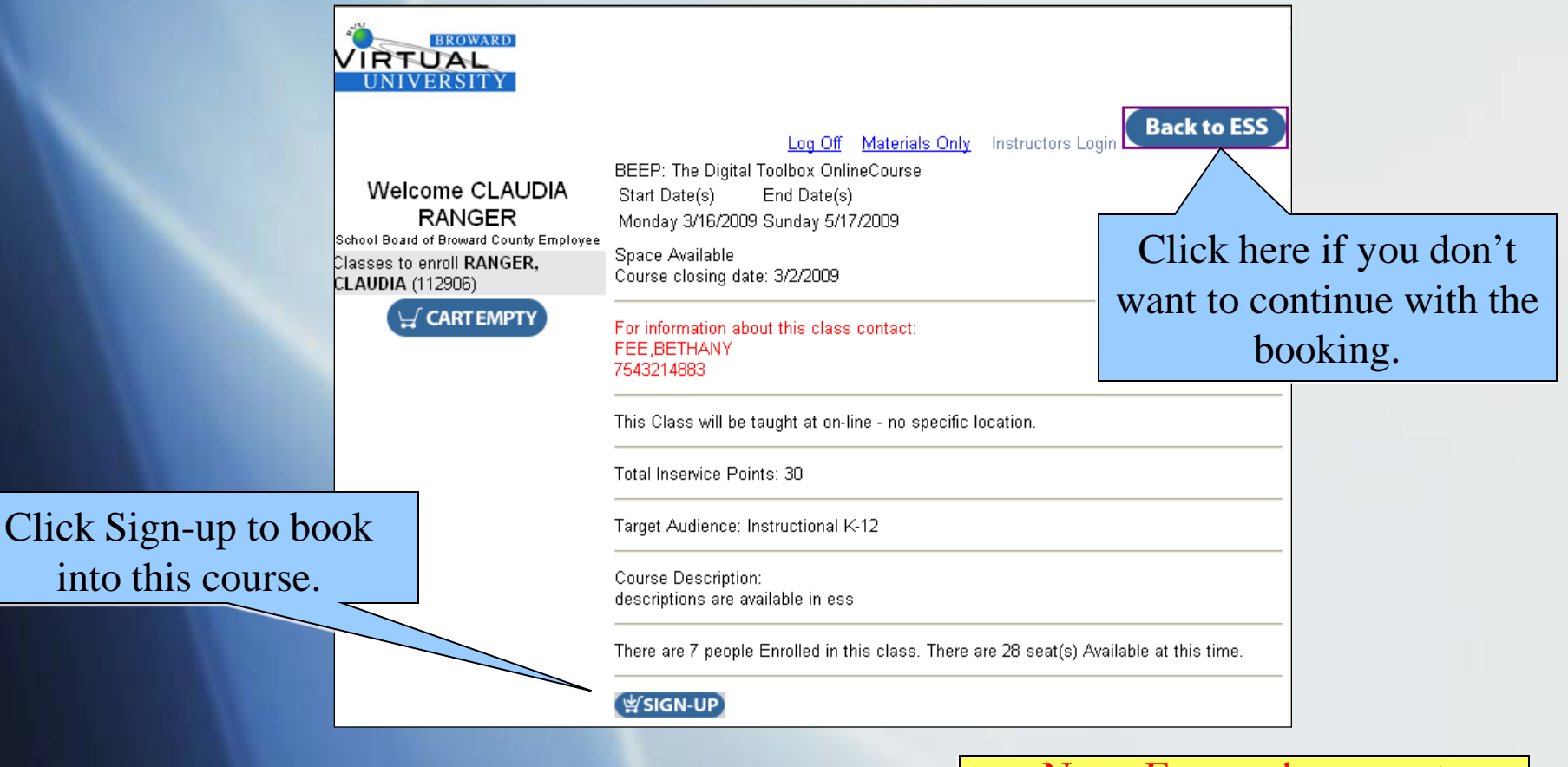

Note: Fees and payment method will be assessed on the next page.

## Canceling a Course

You may cancel out of a course up to 24 hours before the Start Date. *Except for online (electronic, interactive) courses which cannot be canceled within 14 days of the start date.*

- Go to My Training Activities
- Click on the Course you wish to Cancel
- Select "Cancel booking for this course."
- You will receive the message "your booking was canceled" at the top of your screen.

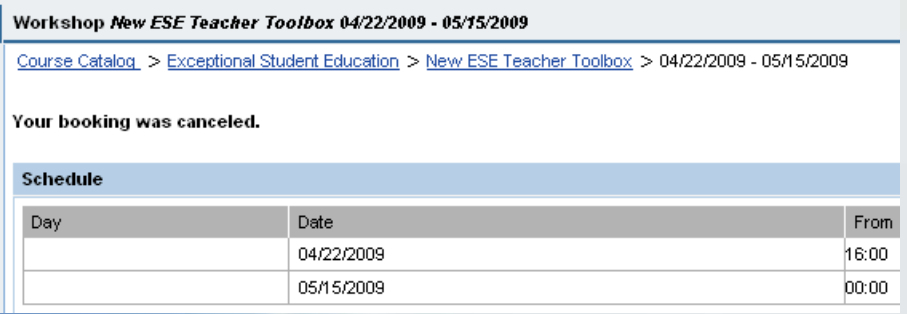

• **NOTE: When canceling online courses you will be sent to another screen to continue with the process, just like the booking online courses process described in previous slides.**

## Canceling a Course continued…

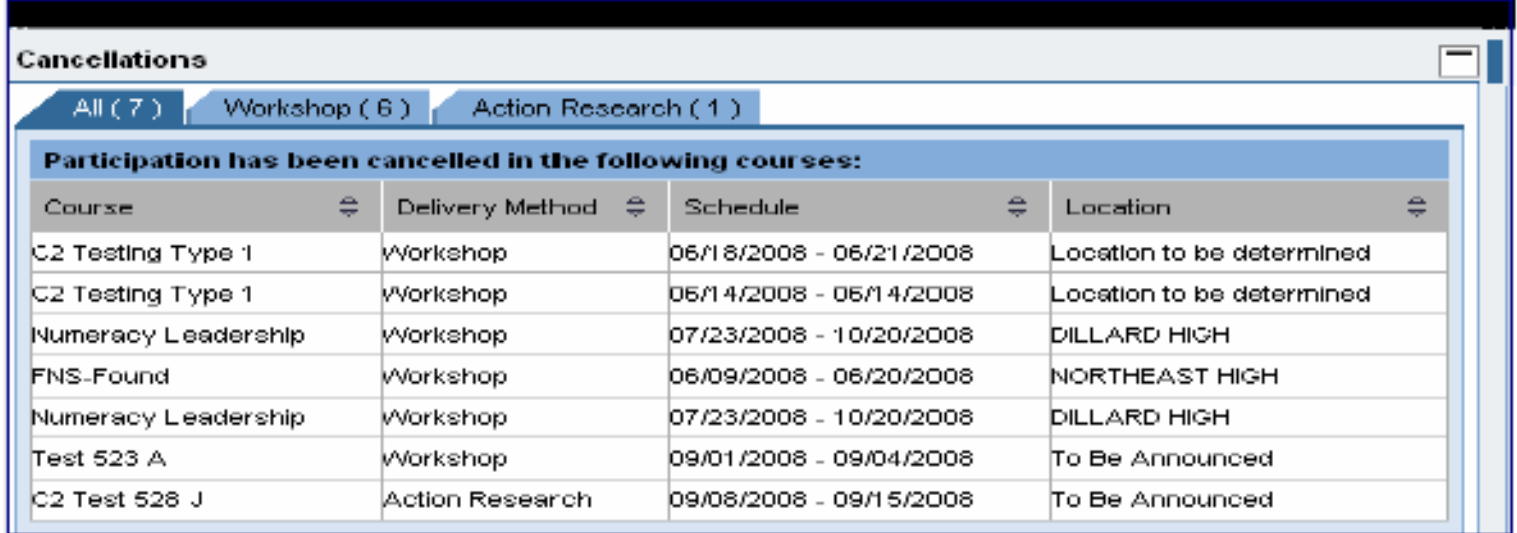

Courses you have canceled will be displayed on the "My Training Activities" page under the "Cancellations" Section.

Requirements to receive credit for a BCPS Course

- Register for the Course in ESS
- Attend all Sessions
- $\blacksquare$  Sign the sign-in sheet for all sessions
- Achieve 80% mastery of the objectives
- Complete follow-up activities and submit by the due date
- Complete the Course Appraisal *prior to* the End Date of the Course

### Accessing Inservice Reports

#### Go to ESS > Professional Development > Inservice Report

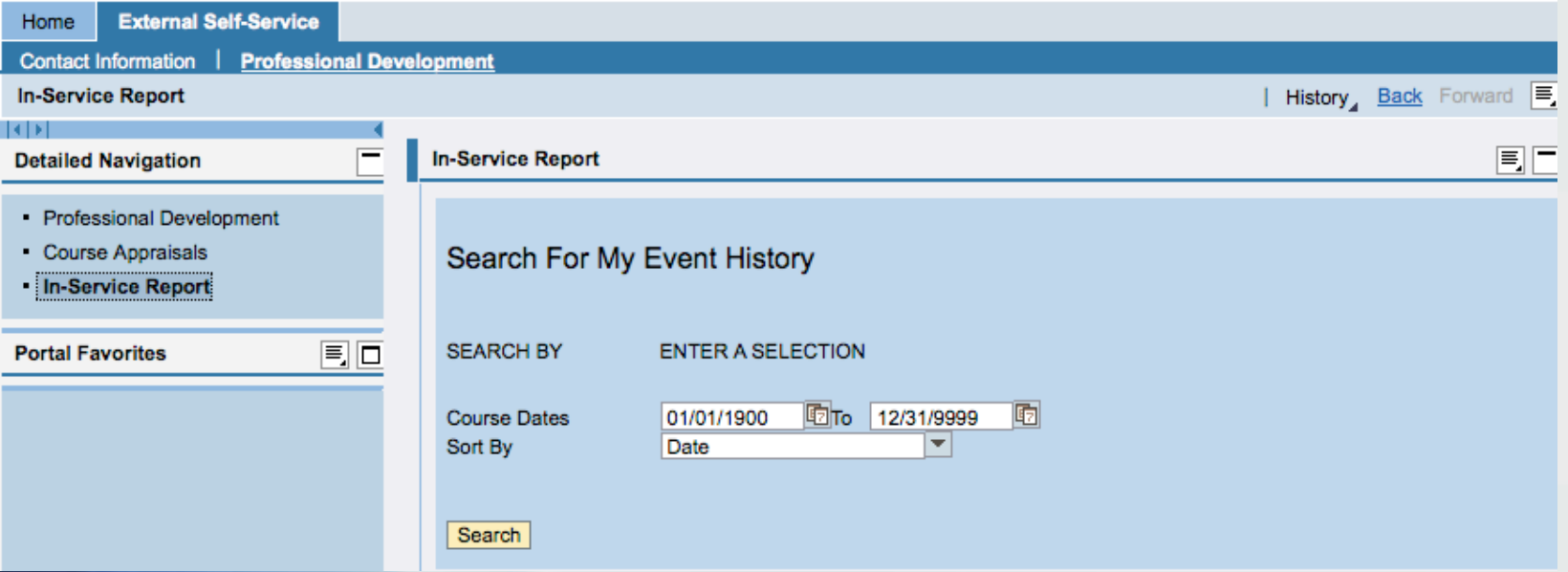

To view all records leave dates at default Click Search

#### OR

Enter a date range to search within a specific timeframe Click Search

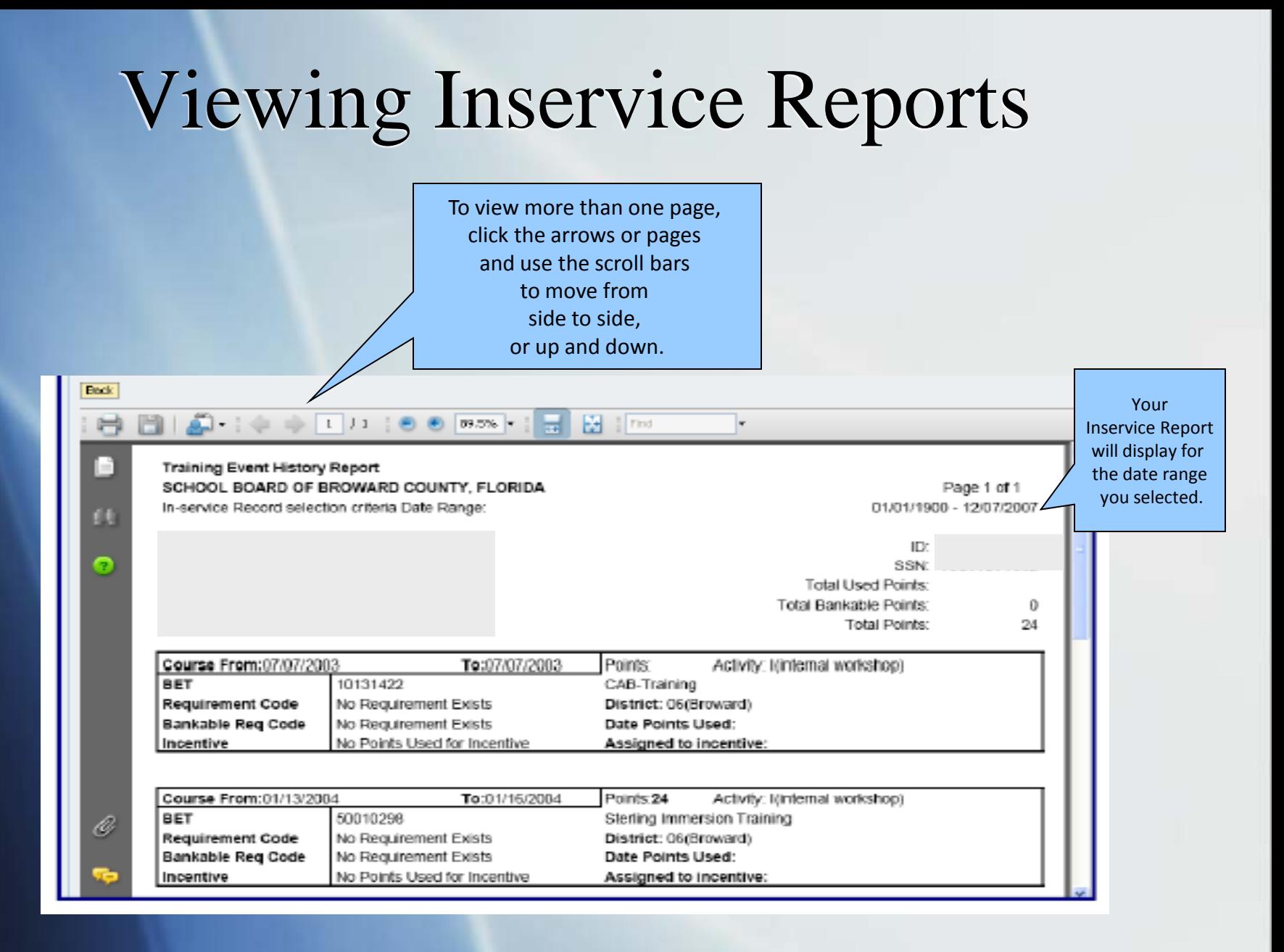

You may view online, save, or print your inservice report from the screen.

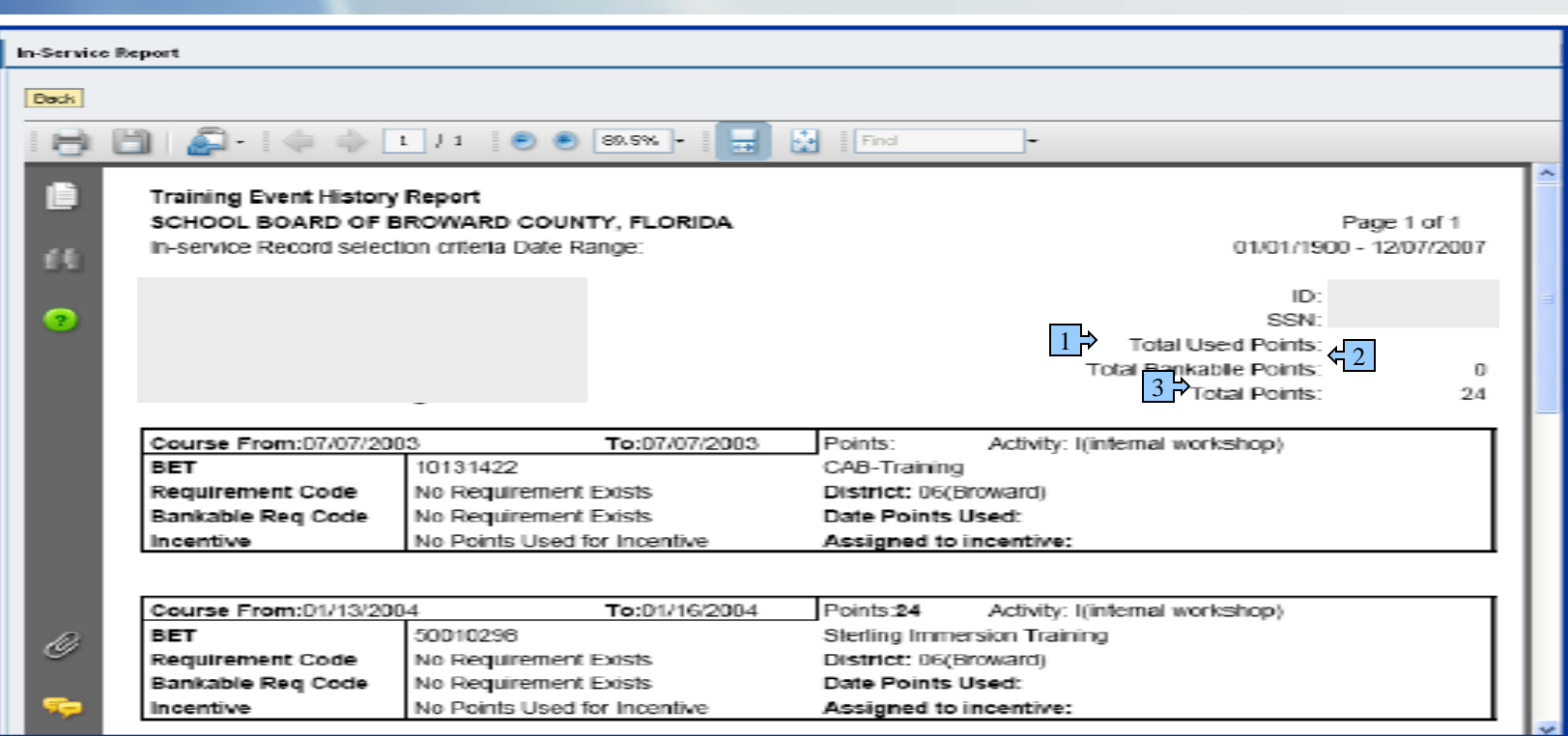

**1-Total Used Points** = total amount of bankable points that have been used during the search period

**2-Total Bankable Points** = total amount of points earned during the search period that are bankable for recertification (certain endorsement courses)

**3-Total Points** = total amount of points earned during the search period

## Completing Appraisals

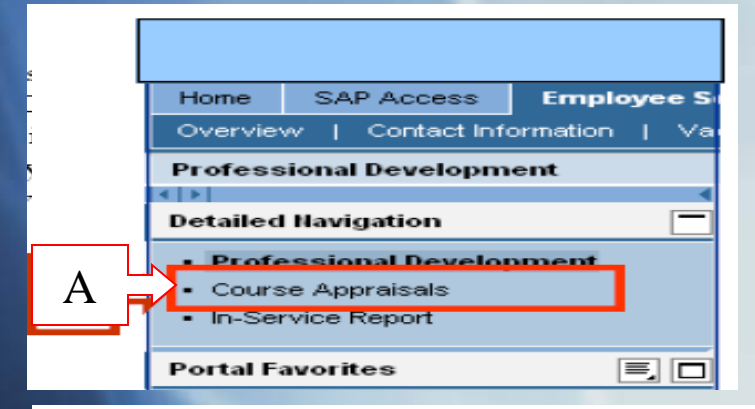

A. Go to **ESS > Professional Development > Course Appraisals**

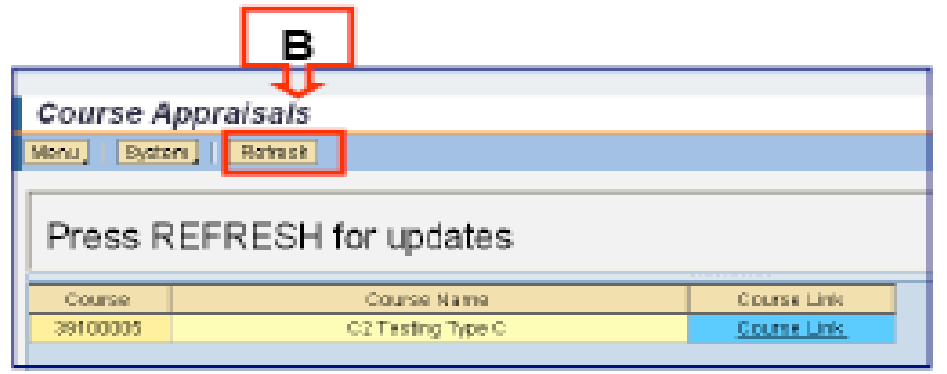

**B.** Note: You should select the "Refresh" button. before and after you complete an appraisal in order to refresh your screens.

C. Select the "Course Link" of the course you wish to appraise. D. After selecting the Course Link, the '**Course Appraisal Screen'** will open in a separate window.

# Completing Appraisals continued…

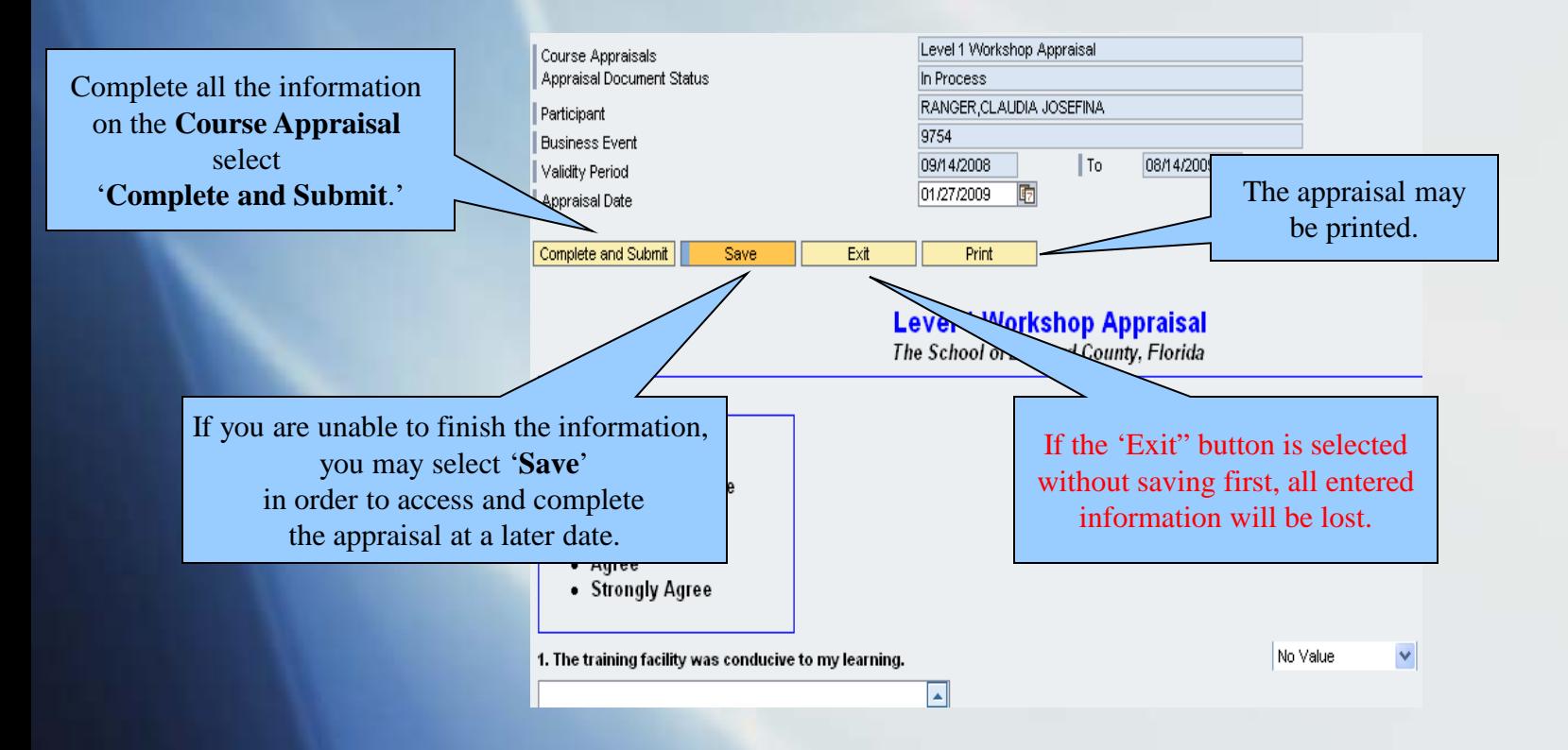

#### **Please Note:**

- Inservice Points will **not** transfer to your inservice record until you have selected 'Complete and Submit.'
- Course Appraisal must be completed *prior to* the end date of the course or it will not be valid and you will not receive credit.

## Completing Appraisals Continued…

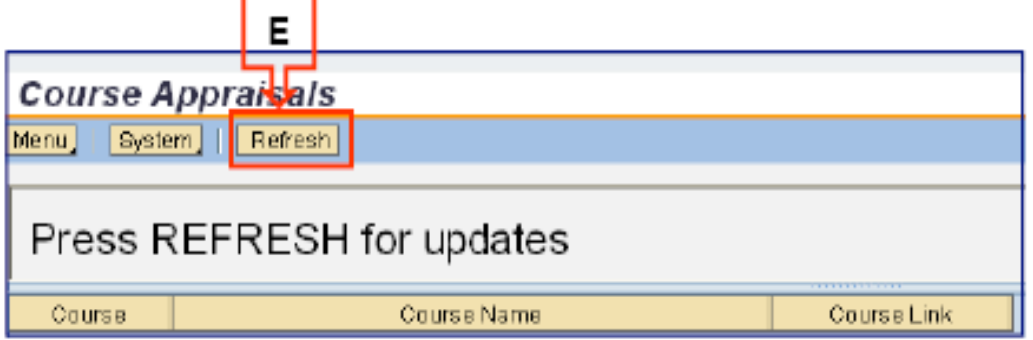

#### E. Reminder!

Select the "Refresh" button after you complete an appraisal and it will remove that course from the list of courses to appraise.

## Support

www.broward.k12.fl.us/erp

BRITE Support Center – 754.321.8120 Mondays-Fridays 7AM-5PM

HRD-PDS Support - 754.321.5055 Mondays-Fridays 8AM-5PM

When calling for support, be in front of your computer with the following information:

- •First and Last Name
- •User ID Number
- •Work Location
- •Contact Phone Number
- •Brief description of the issue along with Course information